# **Das Schulungsbuch zur RA-MICRO Buchhaltung I**

von

## **Hartmut Auinger**

Schulungen und Bücher zur RA-MICRO Buchhaltung I seit 1990

26. vollst. überarb. Auflage 2022 RA-MICRO 2022

Schulungseinrichtung Paderborn Tel: 05251 / 59054 · Fax: 05251 / 56555 www.auinger.de · info@auinger.de

Schulungseinrichtung Paderborn H. Auinger Uhlandstr. 124 33100 Paderborn

Telefon: 0 52 51 / 5 90 54 Telefax: 0 52 51 / 5 65 55 Internet: www.auinger.de E-Mail: info@auinger.de

Die in diesem Buch verwendeten Soft- und Hardwarebezeichnungen und Markennamen unterliegen im allgemeinen warenzeichen-, marken- oder patentrechtlichem Schutz der jeweiligen Firmen. Die Informationen werden ohne Rücksicht auf einen eventuellen Patentschutz veröffentlicht. Warennamen werden ohne Gewährleistung der freien Verwendbarkeit benutzt.

Fast alle Softwarebezeichnungen, die in diesem Buch erwähnt werden, sind gleichzeitig auch eingetragene Warenzeichen oder sollten als solche betrachtet werden.

Text und Abbildungen wurden mit größter Sorgfalt erarbeitet. Ebenfalls wurde die beiliegende Daten-CD auf Virenfreiheit geprüft. Der Verfasser kann jedoch für eventuell verbliebene fehlerhafte Angaben und deren Folgen weder eine juristische Verantwortung noch irgendeine sonstige Haftung übernehmen. Dasselbe gilt, wenn die CD trotz Prüfung von Viren befallen ist.

Die vorliegende Publikation ist urheberrechtlich geschützt. Alle Rechte vorbehalten. Kein Teil dieses Buches darf ohne schriftliche Genehmigung des Verfassers in irgendeiner Form durch Fotokopie, Mikrofilm oder andere Verfahren reproduziert oder in eine für Maschinen, insbesondere Datenverarbeitungsanlagen, verwendbare Sprache übertragen werden. Auch die Rechte der Wiedergabe durch Vortrag sind vorbehalten.

# **Vorwort**

Liebe Leserin, lieber Leser,

mit dem vorliegenden Schulungsbuch zur RA-MICRO-Buchführung I haben Sie ein Lehr- und Übungsbuch erworben, mit dem Sie sich interaktiv unter fachkundiger Anleitung Schritt für Schritt lehrgangsmäßig in die anwaltliche Buchführung unter RA-MICRO einarbeiten.

Mandatsbuchungen sind in einer anwaltlichen Buchhaltung mit Sorgfalt zu behandeln, da sie gewinnneutral sind, wenn sie Auslagen oder Fremdgeld betreffen und gewinnwirksam bei Gebührenbuchungen.

Die RA-MICRO Buchhaltung erfasst diese Vorgänge in zwei Buchhaltungen, zum einen in der Finanzbuchhaltung auf Sachkonten und zum anderen in der Aktenbuchhaltung auf Aktenkonten. Stimmen beide Datenbestände überein, liegt eine sichere und zuverlässige Buchhaltung vor, in der Sie exakte Aussagen über die gewinnneutralen durchlaufenden Posten und über die gewinnwirksamen Gebührenbuchungen übersichtlich treffen können.

Das ist wichtig für die Kanzlei selbst, die zuverlässige Zahlen benötigt, aber auch nach außen hin, da sich die Betriebsprüfer vermehrt auf die gewinnneutralen Geldflüsse und Verrechnungen konzentrieren.

Hartmut Auinger Paderborn, im Januar 2022

# **Inhaltsverzeichnis**

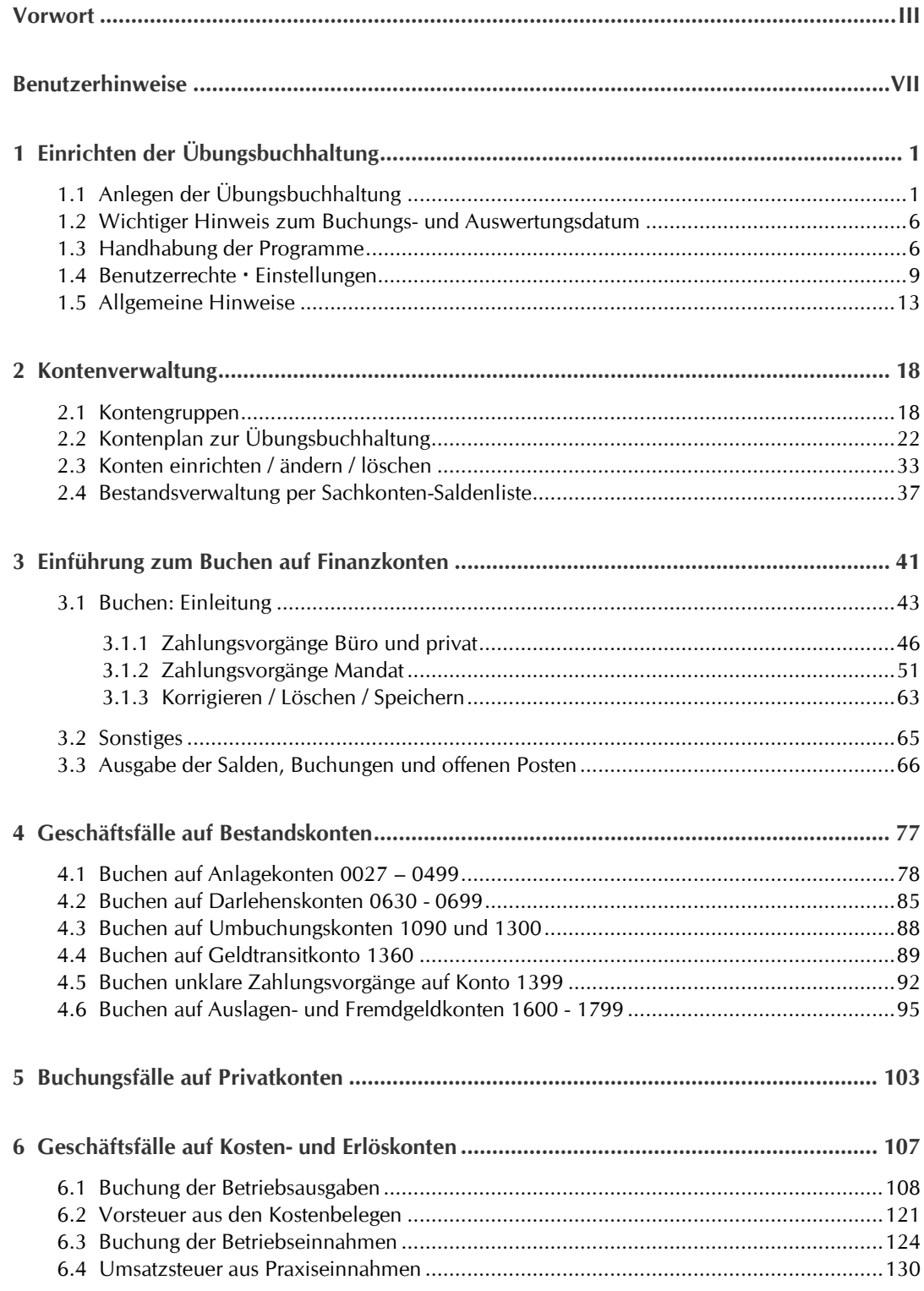

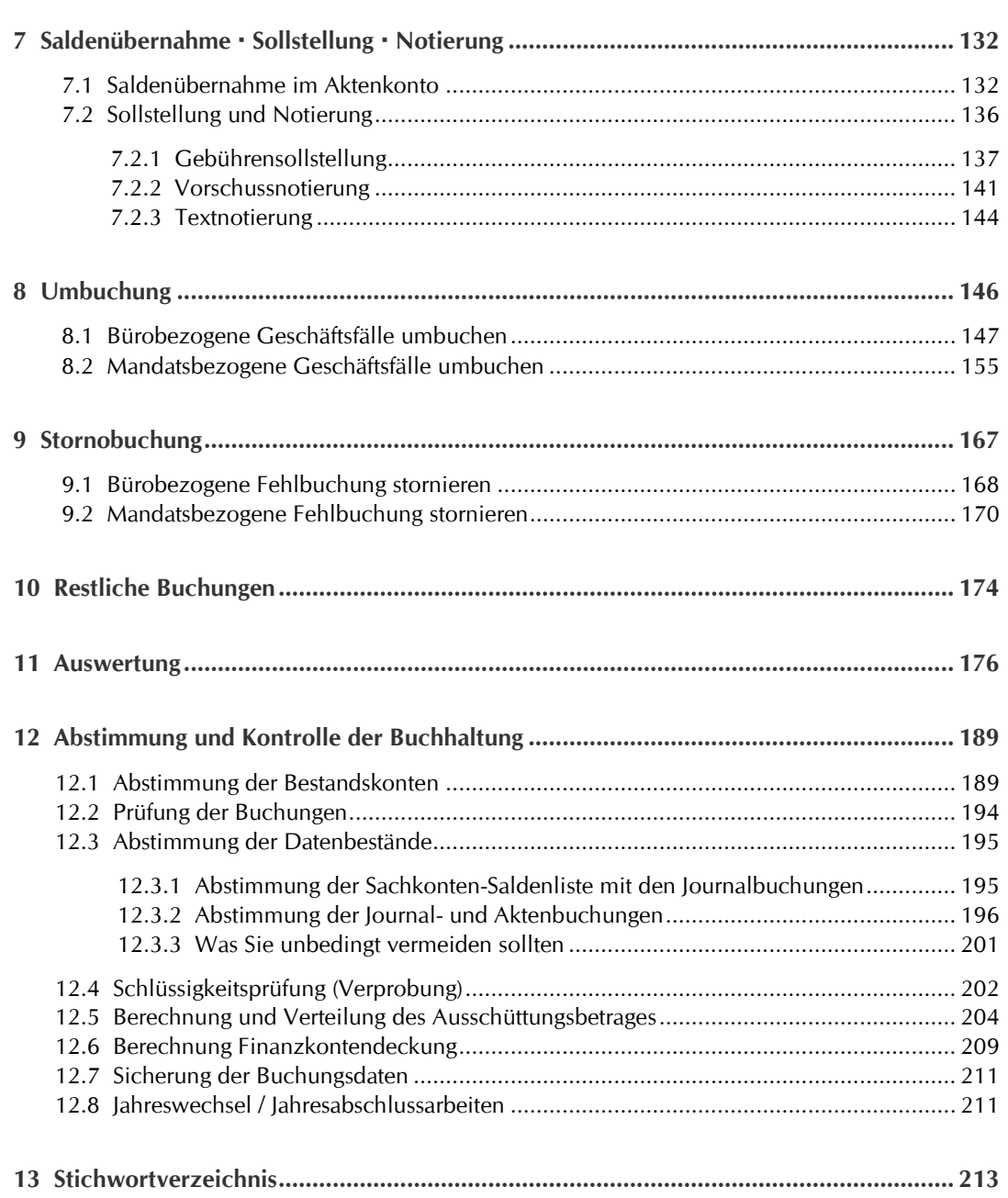

# **Benutzerhinweise**

## **Verweise auf Buchhaltungsprogramme, Funktionsgruppen und Funktionen**

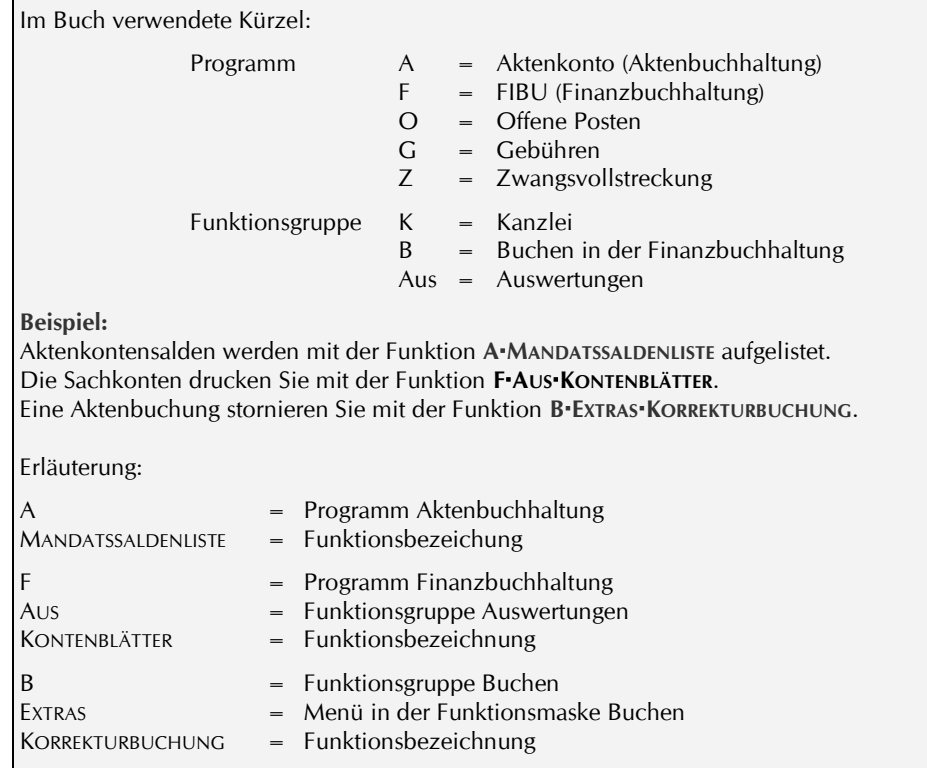

Mandatssaldenliste  $\cap$ 

Im Buch wird zusätzlich mit einer Abbildung der Schaltflächen auf die Funktionen verwiesen. Hier am Beispiel Funktion A·MANDATSSALDENLISTE.

Auf die Funktionen der Buchhaltungsprogramme greifen Sie über den Programmbaum oder über Schaltflächen der Programm-Menüs zu, siehe S. 6 'Handhabung der Programme'.

## **Querverweise auf das Arbeitsbuch**

Das Schulungsbuch ist als Lehr- und Übungsbuch zum Arbeitsbuch konzipiert. Dem Arbeitsbuch kommt die Aufgabe eines Nachschlagewerkes zu sämtlichen programmbezogenen, buchhalterischen und steuerrechtlichen Fragen zu, die im Alltag anstehen können.

Soweit das Schulungsbuch den gesteckten Rahmen verlässt, wird auf das Arbeitsbuch verwiesen.

## **Verweis auf Grundeinstellungen**

Die Programme haben individuelle Einstellungsmöglichkeiten. Im Text wird auf diese Einstellungen wie folgt verwiesen:

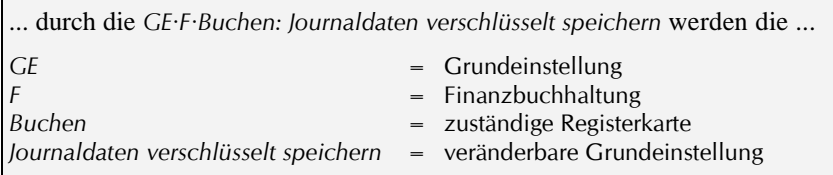

## **Randsymbole**

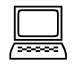

*Wo dieses Randsymbol steht, ist etwas zu tun. Sie legen z.B. ein Konto an oder geben die Daten zu einer Buchungsaufgabe ein oder führen eine Auswertung durch.*

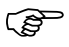

Die Hand verweist auf wichtige Hinweise, Einschränkungen und Besonderheiten.

#### **Abbildungsnummern**

Die Abbildungsnummern setzen die Nummern aus dem Arbeitsbuch fort. Dies ist technisch erforderlich, damit im Schulungsbuch auf das Arbeitsbuch verwiesen werden kann.

# **1 Einrichten der Übungsbuchhaltung**

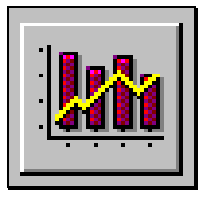

Die anwaltliche Buchhaltung ist komplex. Das Einkommensteuergesetz erlaubt zwar gemäß § 4 Abs. 3 EStG eine Minimalbuchhaltung, jedoch wäre eine solche Buchhaltung wegen der damit verbundenen minimalen Aussageund Kontrollfähigkeit höchst unbefriedigend.

Deshalb werden Bücher und Aufzeichnungen freiwillig geführt, die allerdings die anwaltliche Buchhaltung in die Nähe einer kaufmännischen rücken, was wiederum erhöhte Anforderungen zur Folge hat.

Mit dem Schulungsbuch eignen Sie sich das notwendige Fachwissen an.

## **1.1 Anlegen der Übungsbuchhaltung**

Sie erlernen die RA-MICRO Buchhaltung in einem Übungsdatenpool. Ein solcher Datenpool ist nicht völlig losgelöst vom Hauptdatenbestand. Wenn Sie in Ihrer Arbeit auf Berührungspunkte treffen, wird darauf hingewiesen.

Laut Anwenderrundschreiben vom 01.01.14 kann vom Verwalter des RA-MICRO Online Benutzer-Kontos die Nutzung einer persönlichen RA-MICRO Version für Mitarbeiter einer Kanzlei auf eigenen Geräten freigeschaltet werden, z.B. für Übungszwecke wie im vorliegenden Fall. Auskunft erteilt der Support oder der Händler.

Dies ist besonders für Auszubildende interessant, die zuhause die RA-MICRO Buchhaltung erlernen wollen.

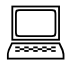

*Sie wählen im Hauptmenü rechts oben aus dem Klappmenü die Funktion DATENPOOLS, womit Sie eine Datenpool-Übersicht erhalten. Daraus wählen Sie die Funktion DATENPOOL NEU und erhalten die nachfolgende Maske zum Anlegen des Datenpools.*

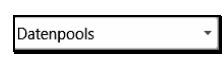

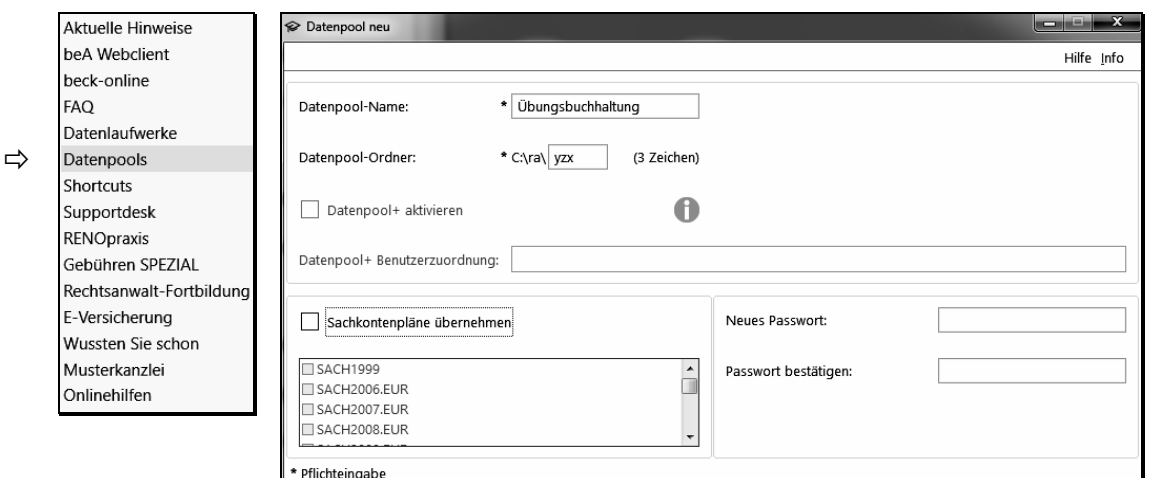

Bild 194: Anlegen des Datenpools 'Übungsbuchhaltung'

Kapitel 1: Einrichten der Übungsbuchhaltung  $\mathfrak{D}$ 

Anlegen der Übungsbuchhaltung

- ⚫ Als Datenpool-Name geben Sie ein: **Übungsbuchhaltung**
- ⚫ Als Datenpool-Ordner verwenden Sie die Zeichenfolge:
	- **yzx**

Zu diesem Datenpool übertragen Sie die Daten von der CD auf Ihren Rechner.

- Datenpool + aktivieren: kein Eintrag, siehe Infofeld in der Maske.
- ⚫ Datenpool + Benutzerzuordnung: kein Eintrag.
- ⚫ Sachkontenpläne sind nicht zu übernehmen.
- ⚫ Falls Sie Ihren Datenpool schützen wollen, vergeben Sie ein Passwort.

## **Übernahme der Übungsdaten von der beigefügten CD**

#### **Prüfung auf Virenfreiheit**

Die beigefügte CD wurde mit dem Programm Avira Internet Security Version 31.01.2022 auf Virenfreiheit geprüft. Sollte sie trotzdem befallen sein, kann für die Folgen weder eine juristische Verantwortung noch irgendeine sonstige Haftung übernommen werden.

Die beigefügte CD enthält einen Ordner yzx mit den Übungsdaten. Diesen Ordner kopieren Sie in den Ordner RA, in dem sich nebst sämtlichen RA-MICRO Dateien und Ordner nunmehr auch der gerade angelegte Ordner yzx zur Übungsbuchhaltung befindet.

Abfragen, ob Dateien überschrieben oder ersetzt werden sollen, bestätigen Sie. Damit stehen Ihnen in dem neu angelegten Ordner yzx alle Dateien, mit denen Sie arbeiten werden, zur Verfügung.

> Im Datenpool 'Übungsbuchhaltung' stehen Ihnen nun Adressdaten, Aktenkonten, eine bestückte OP-Liste und der Kontenplan zur Verfügung.

## **Öffnen und Schließen der Übungsbuchhaltung**

#### **Datenpool öffnen**

Sie öffnen die Übungsbuchhaltung ebenfalls über die Auswahl Datenpools und wählen dort den eingerichteten Datenpool 'Übungsbuchhaltung'. Alle Buchungen, die Sie eingeben und alle Maßnahmen, die Sie treffen, erfolgen bis auf wenige Ausnahmen, auf die im Buch hingewiesen wird, nur in der Übungsbuchhaltung.

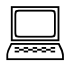

*Sie kontrollieren in der Übungsbuchhaltung, ob die Daten von der CD kopiert wurden.* 

*Dazu rufen Sie die SACHKONTEN-ÜBERSICHT mit [AltGr+s] auf und erhalten einen Kontenplan angezeigt. Zum Buchungsjahr 2019 muss das Finanzkonto 1020 'Sparkasse' mit einem Bestand von 25.141,80 € enthalten sein.*

*Wenn Sie mit einem SQL-Server arbeiten, kann es sein, dass die Adress- und Aktendaten nicht übernommen werden. In diesem Fall müssen wir Sie bitten, die Daten aus der Adress- und Aktenliste, die nach dem Stichwortverzeichnis angefügt ist, manuell zu übernehmen. Vorher sind die Sachbearbeiter X und Y einzurichten, siehe S. 5 'Sachbearbeiterverwaltung'.*

#### **Eigenschaften Datenpool**

Datenpoolnamen und Passwort können Sie ändern. Dazu klicken Sie in der Datenpoolübersicht mit der rechten Maustaste auf das Symbol zur Übungsbuchhaltung und wählen EINSTELLUNGEN.

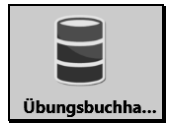

#### **Rechte an Programmen und Funktionen**

Damit Sie im Übungsdatenpool sinnvoll arbeiten können, müssen Ihnen dort die folgenden Rechte vollständig zur Verfügung stehen:

- **VERWALTERRECHT**
- ⚫ PROGRAMMRECHTE: AKTENKONTO FINANZBUCHHALTUNG OFFENE POSTEN

 $\Box$ 

*Sie kontrollieren in der Übungsbuchhaltung in der Funktionsgruppe KANZLEI zur Benutzerverwaltung im Menü Rechte, ob Ihnen die vorgenannten Rechte zugeordnet sind.*

#### **Datenpool schließen**

Sie schließen den Datenpool 'Übungsbuchhaltung', indem Sie in einen anderen Datenpool oder in den Hauptpool wechseln.

## **Löschen des Datenpools 'Übungsbuchhaltung'**

Sie wählen in der Auswahl der Datenpools die Funktion Datenpools löschen und geben den Datenpoolnamen ein, in diesem Fall 'yzx' und bestätigen.

## **Achtung! Es erfolgt keine Sicherheitsabfrage. Es ist schnell ein falsches Verzeichnis gelöscht!**  $\mathbb{Q}$

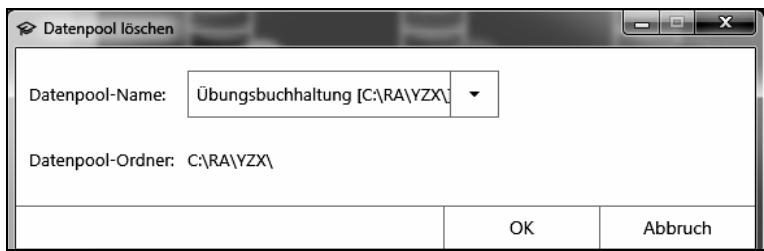

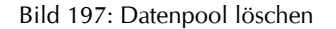

## **Wichtiger Hinweis zum Buchungs- und Auswertungsdatum**

Die Kontoauszüge datieren per Januar 2022. Auswertungsmonat ist damit der Monat Januar 2022. In den Eingabe- und Auswertungsgrafiken dieses Buches wird aber weitgehend das Buchungsjahr 2019 angezeigt, mithin der 22.01.2019 statt wie im Kontoauszug der 22.01.2022.

Dadurch müssen bei jeder Überarbeitung nicht sämtliche Buchungsdaten und Grafiken neu erstellt werden. Sollten Sie 2023 oder später mit diesem Buch arbeiten, passen Sie sich gedanklich an.

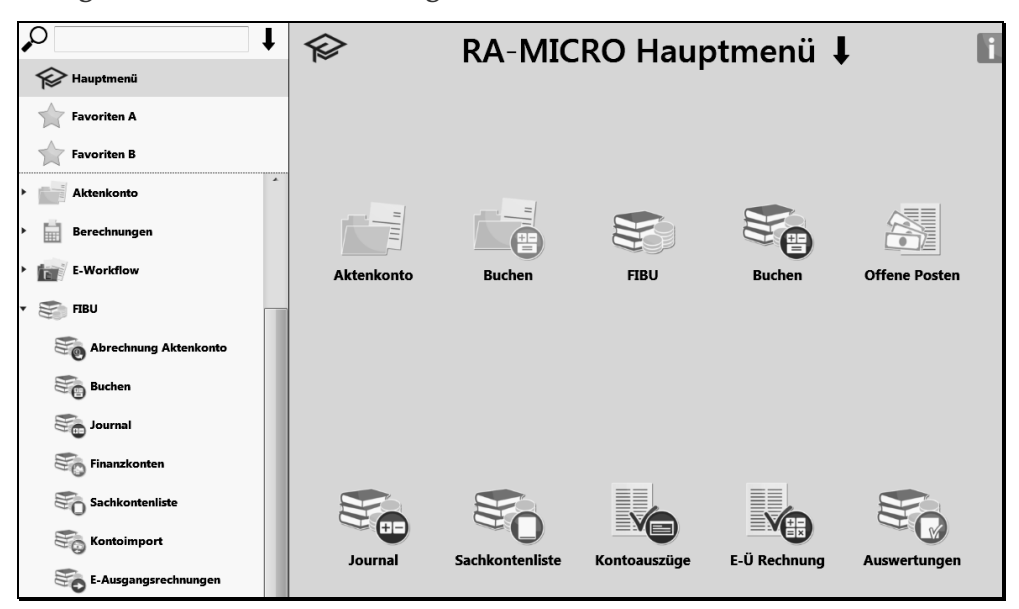

#### **Gestaltung des Programmbaums und des Programm-Menüs**

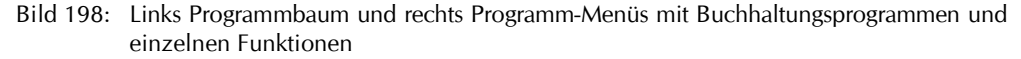

Der Programmbaum hat den Vorteil des schnellen Zugriffs. Mit der nebenstehenden Schaltfläche schließen Sie im Programmbaum sämtliche Programmordner.

Einstellungen zum Programmbaum und Programm-Menü nehmen Sie über die nebenstehenden Schaltflächen vor.

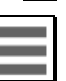

So kann z.B. zum Programmbaum eingestellt werden, dass ein Programmordner wie im Programmbaum so auch im Programm-Menü geöffnet wird: DESK ANSICHT FOLGT BAUM ANSICHT.

Zum Programm-Menü wäre es u.a. interessant, Hintergrundfarbe, Schrift und die individuelle Anordnung der Schaltflächen (Symbole anordnen) einzustellen.

Die Ausgabe der Bedienelemente in den Masken kann in Symbol- oder Textform in der *GEKALL-GEMEINE EINSTELLUNGEN ALLGEMEIN1.09 BEDIENELEMENTE MIT SCHRIFT* eingestellt werden.

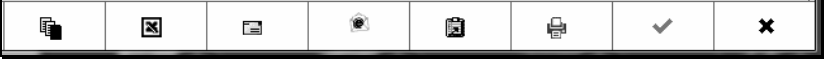

Bild 199: Bedienelemente in Symbolform

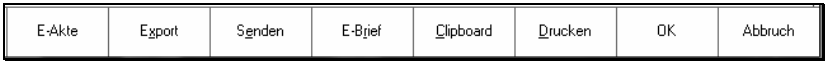

Bild 200: Bedienelemente in Textform

#### **Programmbaum und Programm-Menü anpassen**

- ⚫ Die Schaltflächen im Programm-Menü positionieren Sie nach eigener Vorstellung, indem Sie diese mit gedrückter linker Maustaste an ihren Bestimmungsort ziehen, was auch aus dem Programmbaum heraus in das zugehörige Menü möglich ist.
- Wenn Sie eine Schaltfläche im Programmbaum oder im Programm-Menü ausblenden wollen, richten Sie den Mauszeiger auf die Schaltfläche und drücken die rechte Maustaste. Alle ausgeblendeten Schaltflächen können in den oben genannten Einstellungen wieder reaktiviert werden; zum Programmbaum über das Feld LISTENEINTRÄGE EIN-/AUSBLENDEN und zum Programm-Menü über das Feld STANDARD EINSTELLEN.

© H. Auinger Schulungseinrichtung Paderborn Tel. 05251 / 59054 Fax 05251 / 56555

*Wie Sie Ihren Personal Desktop einstellen, entscheiden Sie. Auf jeden Fall sollte eine andere Hintergrundfarbe eingestellt werden, damit Sie schon von der Farbe her die Übungsbuchhaltung vom Hauptdatenbestand unterscheiden können. Vorschlag: Helles Ocker.*

Auf jeden Fall sollten Sie die GE K·Allgemeine Einstellungen Allgemein 1.09 Bedienelemente mit Schrift aktivieren.

## **Namenslisten und Adresszeiger reorganisieren**

Namenslisten und Adresszeiger müssen regelmäßig reorganisiert werden, am besten wöchentlich. Dazu steht im Adressfenster im Menü EXTRAS die Funktion NAMENSLISTEN REORGANISIEREN zur Verfügung.

Defekte Namensdateien wirken sich u.a. im ADRES-SEN-WINDOW und in den Windows GEGNERSUCHE und MANDANTENSUCHE durch Nicht- oder Mehrfachanzeigen der gesuchten Daten aus.

*Sie führen in der Übungsbuchhaltung die Reorganisation im Adressfenster zum vorgeschlagenen Verzeichnis durch. Die Funktion ist grundsätzlich nach dem Anlegen eines Datenpools erforderlich und dauert nur wenige Minuten.*

## **Sachbearbeiterverwaltung**

 $\Box$ 

 $\Box$ 

Da die Sachbearbeiterverwaltung übergreifend ist, nämlich den Hauptdatenbestand und die Datenpools umfasst, können keine Sachbearbeiter nur für den Datenpool eingerichtet werden.

Damit aber zu den Sachbearbeitern X und Y der Übungsbuchhaltung gebucht werden kann, sind diese den vorhandenen (in der Abbildung sind es die Sachbearbeiter Becker und Recht) hinzuzufügen.

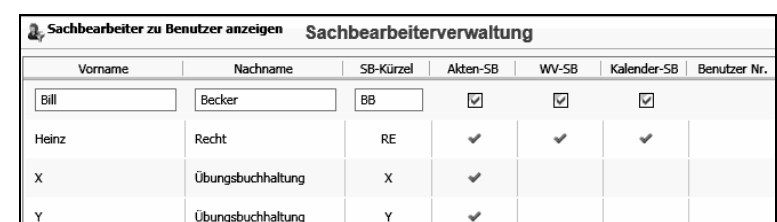

Bild 202: Zuordnung der Sachbearbeiter X und Y

Die Sachbearbeiterverwaltung befindet sich in der Funktionsgruppe KANZLEI und dort in der Benutzerverwaltung.

# Nachfolgend Auszug zum Thema EINFÜHRUNG ZUM BUCHEN AUF FINANZKONTEN

Extras  $\left| \right. \right.$ Gerichtsorte Adresse nach MS Outlook exportieren Anschrift in die Zwischenablage kopieren Namenslisten reorganisieren Adressnotiz anzeigen Homepage anzeigen

√ Postfach anzeigen

 $\checkmark$ 

Bild 201: Funktionen im Adressfenster

## **3.1.1 Zahlungsvorgänge Büro und privat**

**Buchung von Kostenbeträgen**

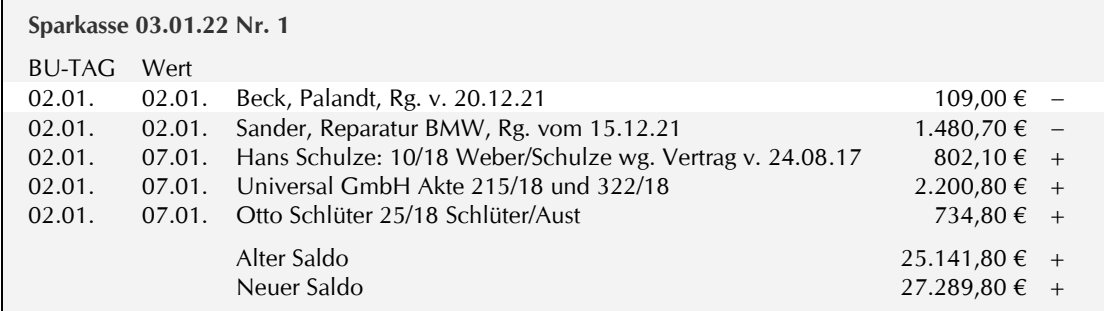

**Sollten Sie fehlerhaft buchen, lesen Sie auf S. 168 zu 'Bürobezogene Fehlbuchung stornieren'. Sie stornieren mit Hilfe des Stornoassistentenen und buchen nochmals.**

## **Buchungsmaske**

ເສ

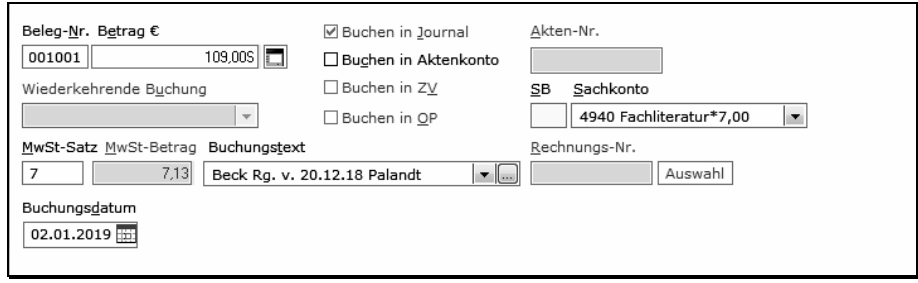

Bild 224: Kostenbuchung

#### **Die Eingabefelder zur Buchungsmaske**

#### **Belegnr.**

Die Belegnummer bei Finanzkontobuchungen setzt sich aus der Auszugsnummer und der lfd. Buchungsnummer zusammen, siehe S. 44.

Eine fortlaufende Belegnummer können Sie durch Eingabe des Kleinbuchstabens [n] vergeben, die zurückgestellt wird, wenn die Buchungen im Buchungszwischenspeicher nicht gespeichert werden. Allerdings kann die Funktion F-AUS-KONTOAUSZÜGE nicht eingesetzt werden, siehe S. 70.

T

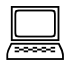

*Sie bestätigen den Belegnummernvorschlag.*

#### **Betrag**

Hinter den Buchungsbetrag setzen Sie ein 'S' für Kontoabgang. Bei einem Kontozugang wird das Zeichen 'H' automatisch gesetzt, wenn Sie den Betrag mit [ENTER] bestätigen. Wie beim 'Neuen Saldo' geben Sie beim Abgang am einfachsten das Zeichen '−' aus dem Nummernblock der Tastatur ein. Nullen hinter dem Komma können Sie weglassen, statt 109,00 ist auch 109 möglich.

#### **Splitten einer Gutschrift oder einer Belastung**

Sie können über die Schaltfläche SPLITTEN eine Gutschrift oder eine Belastung in einer Tabelle aufteilen. Zu den einzelnen Buchungen werden dann die Buchungsbeträge gemäß dieser Aufteilung vorgetragen. Dies ist hilfreich bei einer Scheckeinreichung oder Zahlung des Mandanten auf mehrere Akten.

Wenn Sie nicht splitten wollen oder können, geben Sie die Buchungsbeträge zu jeder Buchung einzeln ein.

Von der Möglichkeit des Splittens werden wir ab S. 60 Gebrauch machen, wenn der vierte Posten des Kontoauszugs gebucht wird.

*Nach Möglichkeit buchen Sie die Posten der Reihe nach und geben zur Buchung des Palandt den Betrag 109*<sup>−</sup> *ein.*

#### **Weitere Hinweise zur Betragseingabe**

Eine Einnahme im Kostenbereich wird automatisch als Minusausgabe gespeichert und eine Ausgabe im Erlösbereich als Minuseinnahme. Sie machen davon Gebrauch, wenn Sie z.B. die Erstattung von Betriebsausgaben aus früheren Wirtschaftsjahren nicht als Betriebseinnahme buchen.

Eine Einnahme oder Ausgabe wird sowohl auf dem Finanzkonto als auch auf dem Sachkonto als Einnahme oder Ausgabe gespeichert, siehe S. 14 'Buchungslogik / Sachkonten-Saldenliste'. Auf den Kosten- und Erlöskonten werden Bruttobeträge gebucht, da Vorsteuer- und Umsatzsteuerkonten nicht geführt werden.

#### **Buchen in Aktenkonto**

Wenn Sie einen bürobezogenen oder privaten Geschäftsfall buchen, verneinen Sie diese Option mit der Maus oder Leertaste (Leertaste ist am schnellsten), womit alle weiteren nicht benötigten Datenfelder ausgeblendet werden.

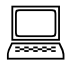

 $\Box$ 

 $\Box$ 

*Da ein bürobezogener Geschäftsfall vorliegt, verneinen Sie die Option BUCHEN IN AKTENKONTO mit der Leertaste.*

#### **SB**

Das Datenfeld kann durch Deaktivieren der *GE·F·Buchen: Eingabe des Sachbearbeiters bei Journalbuchung* ausgeblendet werden.

Bei der Verbuchung von Sonderbetriebsausgaben ist die Eingabe des Sachbearbeiters erforderlich. Oder auch, wenn Sie die Rückzahlung von Vorschüssen als Betriebsausgabe buchen.

#### **Sachkonto**

Sie blättern im geöffneten Kontenplan mit den Pfeiltasten  $[\downarrow]$  und [ $\hat{ }$ ]. Oder Sie schreiben die ersten Ziffern der Kontonummer, in der nebenstehenden Abbildung sind es die Ziffern 49 und erhalten die Konten ab diesen Ziffern angezeigt, hier ab Konto 4910.

*Sie wählen das Konto 4940 zur Buchung der Fachliteratur.*

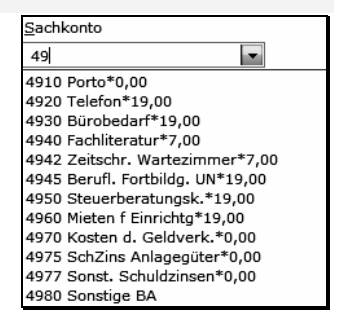

Bild 225: Kontenplan

#### **MwSt-Satz/MwSt-Betrag**

Das Programm schlägt den Mehrwertsteuersatz vor, den Sie mit der Funktion FKONTENPLAN dem Konto zugeordnet haben, siehe S. 35.

Ein Mehrwertsteuerbetrag kann nur eingegeben werden, wenn das Datenfeld MWST-SATZ leer ist. Die Eingabe des Mehrwertsteuerbetrages wäre erforderlich, wenn eine Rechnung unterschiedliche Mehrwertsteuersätze beinhaltet und die gesamte Rechnung auf ein Kostenkonto gebucht werden soll.

## **Aufteilen der Mehrwertsteuer**

Wenn Sie den MwSt-Satz löschen und dann im Datenfeld MWST-BETRAG die Funktionstaste [F2] drücken, erscheint die nebenstehende Berechnungsmaske, in der Sie mehrere Bruttobeträge mit verschiedenen Mehrwertsteuersätzen eingeben können.

Beispiel:

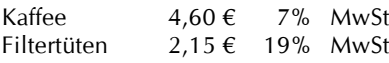

Nach Bestätigung der Schaltfläche [OK] würde die Summe MwSt-Betrag in das Datenfeld MWST-BETRAG' der Buchungsmaske übernommen.

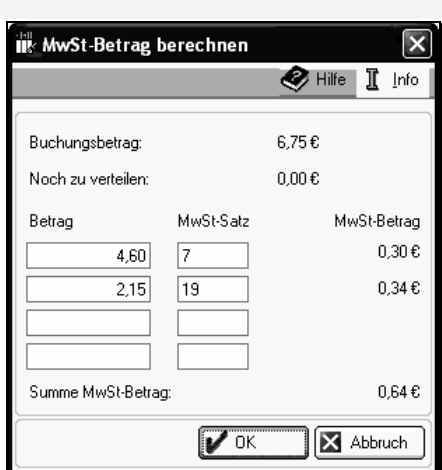

Bild 226: Berechnung Mehrwertsteuer

Auf den meisten Gütern und Leistungen, die Sie erwerben (= Vorumsatz), liegt Umsatzsteuer, die das Finanzamt als Vorsteuer erstattet. Auf den Leistungen der Kanzlei (= Umsatz) liegt ebenfalls Umsatzsteuer, die an das Finanzamt zu zahlen ist.

**Vorsteuer = Mit den Kosten gezahlte Umsatzsteuer Umsatzsteuer = Mit den Honoraren etc. vereinnahmte Steuer Differenz = Umsatzsteuerzahllast an das Finanzamt**

Die Differenz aus Vorsteuer und Umsatzsteuer ist als Umsatzsteuerzahllast an das Finanzamt zu entrichten. Letztendlich wird der Wertzuwachs (= Mehrwert, deshalb Mehrwertsteuer) versteuert, den eine eingekaufte Sache oder Leistung beim Verkauf gewonnen hat.

 $\Box$ 

*Die Vorgabe 7% ist für unsere Buchung richtig, da ein Steuerbetrag zu diesem Steuersatz in der Ihnen vorliegenden Rechnung ausgewiesen sein soll, siehe nachfolgend.*

#### **Voraussetzung zum Vorsteuerabzug und zur Buchung als Betriebsausgabe**

An die Abzugsfähigkeit der Vorsteuer sind strenge Voraussetzungen geknüpft, siehe Tabelle S. 121 'Für den Vorsteuerabzug erforderliche Kontrollen'. Ist eine der Voraussetzungen nicht gegeben, dürfen Sie die Mehrwertsteuer nicht buchen. Das ist ein Problem bei Quittungen, die über mehr als 250 € lauten. Ein pingeliger Prüfer wird den Vorsteuerabzug nicht anerkennen.

Die Rechnungen und Quittungen sollten deshalb genau kontrolliert werden.

#### <span id="page-16-0"></span>**Buchungstext**

Maximal sind 54 Zeichen möglich. Bei mehreren Buchungen mit demselben Buchungstext markieren Sie den Text, speichern ihn mit [Strg+c] und fügen ihn jeweils mit [Strg+v] ein. Als Buchungstextvorschlag siehe nachfolgend zum Buchungstext-Schema.

Alternativ können Sie aus der Textauswahlbox einen vorgefertigten Text wählen. Dazu öffnen Sie die Box mit der Leertaste und wählen den passenden Text mit den Pfeiltasten  $[\downarrow$  und  $\uparrow]$  oder der Maus. Oder Sie geben den Anfangsbuchstaben oder gleich die Buchungstextnummer ein.

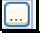

Wenn Sie die Textauswahlbox ändern wollen, klicken Sie auf die Schaltfläche zu diesem Datenfeld. Weiteres siehe Arbeitsbuch S. 142 'Textauswahlbox (Komfobox)'.

Schreiben Sie den Buchungstext immer so informativ wie möglich, damit Sie nicht später genötigt sind, zum Belegordner greifen zu müssen, wenn zu einzelnen Buchungspositionen Fragen gestellt werden. So ist z.B. der Text 'Literatur oder Buch' auf dem Konto 4940 'Literatur' ohne Aussage.

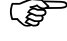

Wollen Sie bei einer Berichtigungsbuchung, die nur in der Finanzbuchhaltung erfolgen soll, an den Anfang des Buchungstextes eine Aktennummer schreiben, geben Sie vor der Aktennummer zwei Leerschritte ein.

## **Buchungstext-Schema**

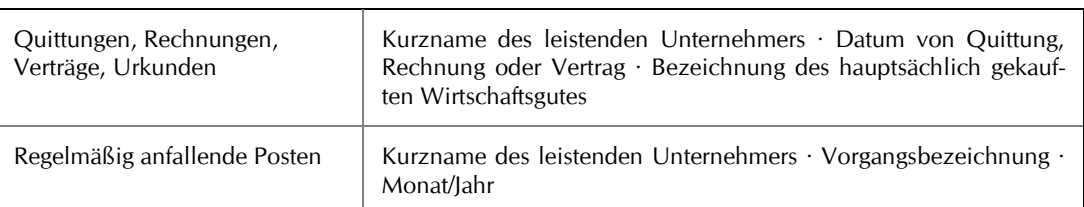

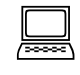

*Entsprechend der obigen Empfehlung geben Sie den Text ein: Beck Rg. v. 20.12.21 Palandt.*

#### **Buchungsdatum**

Hier können Sie das Buchungsdatum aus der Kopfmaske gegebenenfalls entsprechend der Buchungsunterlage noch anpassen.

#### **Buchungszwischenspeicher**

Sie bestätigen die Schaltfläche 'OK', womit sich die Buchung im Buchungszwischenspeicher befindet. Das Zeichen 'j' hinter der Belegnummer bedeutet, dass Sie zum Journal buchen.

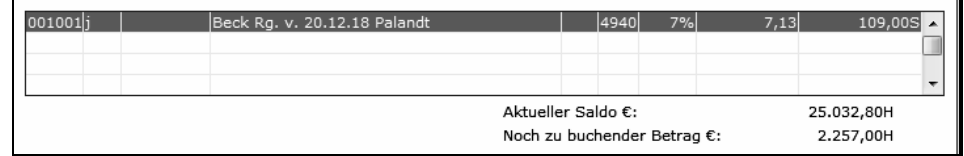

#### Bild 227: Buchungszwischenspeicher mit Kostenbuchung

**Ende der Buchung**

Sie bleiben in der Buchungsmaske und buchen den nächsten Posten aus dem Kontoauszug.

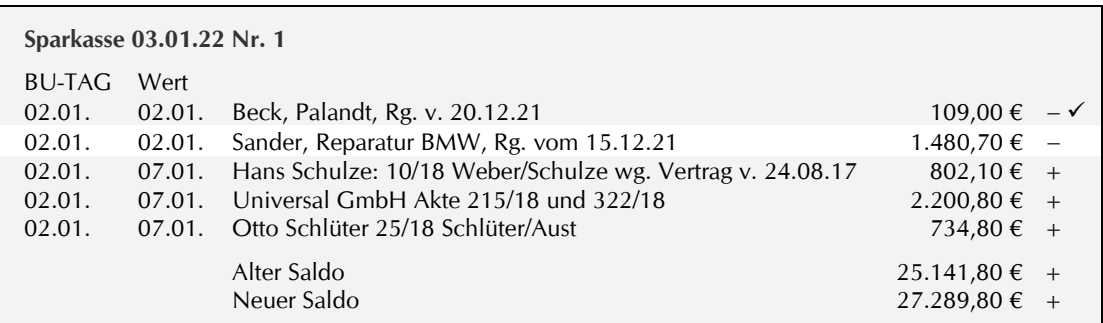

Die Belastung durch die Bezahlung der Reparaturkostenrechnung in Höhe von 1.480,70 € ist zu buchen.

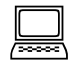

*Es wird die Belegnummer 001002 vorgeschlagen. Zur Buchung der Reparaturkostenrechnung in Höhe von 1.480,70 € wählen Sie das Kostenkonto 4514 'Reparaturen BMW'.* 

**Angabe des Zeitpunkts der Lieferung oder Leistung**

Für den Vorsteuerabzug ist es bei Rechnungsbeträgen über 250 € Brutto unabdingbar, dass der Zeitpunkt der Lieferung oder Leistung angegeben ist. Es genügt die Angabe des Monats oder der Vermerk, dass der Zeitpunkt mit dem Rechnungsdatum identisch ist oder der Hinweis auf einen Lieferschein, der die geforderte Angabe enthält. BMF-Schreiben Az.IV A 5 - S 7280a - 82/05 vom 26.09.05.

 $\Box$ 

*In der vorliegenden Rechnung sollen Nettobetrag und Umsatzsteuerbetrag zu 19% und der Zeitpunkt der Leistung ordnungsgemäß ausgewiesen sein. Wie Sie auf S. 121 lesen werden, sind dies Voraussetzungen für den Vorsteuerabzug.*

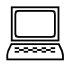

*Aufgrund der Empfehlung auf S. [49](#page-16-0) geben Sie ein: Sander Rg. v. 15.12.21 Reparatur BMW.*

*Sie speichern die Buchung im Zwischenspeicher und kommen zum nächsten Posten im Kontoauszug.*

# Nachfolgend Auszug zum Thema GESCHÄFTSFÄLLE AUF BESTANDSKONTEN

# **4 Geschäftsfälle auf Bestandskonten**

Die Geschäftsfälle, die sich aus dem laufenden Bürobetrieb ergeben, werden auf Bestands-, Privatund Erfolgskonten erfasst.

Büro Privat Mandat  **Buchen der Geschäftsfälle** Bestandskonten Privatkonten Erfolgskonten

Wie Sie auf S. 21 gelesen haben, wird ein Teil der Geschäftsfälle überschussneutral nur zwischen Bestandskonten abgewickelt. Der weitaus größere Anteil erfolgt überschusswirksam auf Bestandsund Erfolgskonten. Hinzu kommen die zahlenmäßig geringfügigen Privatvorgänge.

Auch Buchungen zwischen Sachkonten (Umbuchungen) werden über ein Bestandskonto durchgeführt. Umbuchungen bestehen nämlich aus einer Ausgabe- und einer Einnahmebuchung, die beide zum Finanzkonto 1300 erfolgen.

#### **Bestandskonten**

كمتي

Die Bestandskonten der Finanzbuchhaltung befinden sich im Kontenbereich 0027 bis 1799. Hierzu zählen alle Finanzkonten und ein Teil der Sachkonten. Die Bestände auf den Bestandskonten müssen begründet und nachvollziehbar sein.

Wenn auch in einer Einnahmen-Überschuss-Rechnung keine Bestandskonten auszuweisen sind, anders als bei einer Bilanzierung, werden in einer anwaltlichen EÜ-Rechnung Bestandskonten geführt.

So sind Sie nicht verpflichtet, ein Kassenbuch zu führen (BFH-Endscheidungen vom 16.02.06 X B 57/05 und vom 02.09.08 V B 4/08). Wird trotzdem ein Kassenbuch geführt, siehe Arbeitsbuch S. 214.

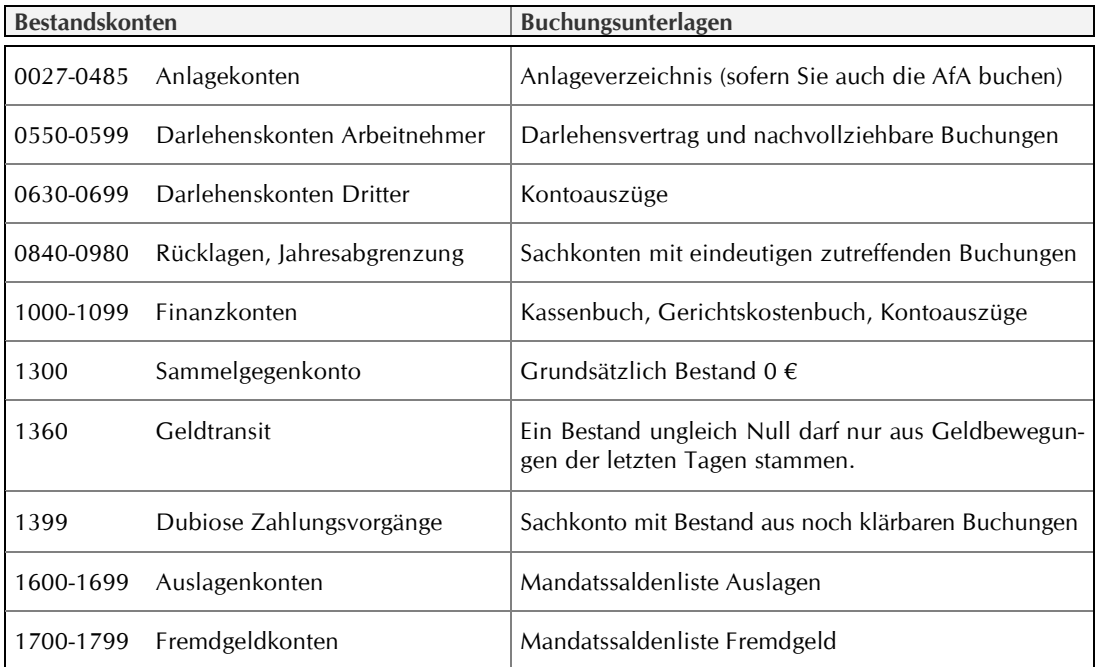

Mit den Anlage- und Darlehenskonten, den Konten Geldtransit und dubiose Zahlungsvorgänge und den Auslagen- und Fremdgeldkonten werden wir uns in diesem Kapitel befassen.

## **4.5 Buchen unklare Zahlungsvorgänge auf Konto 1399**

#### **Aktualität der Buchhaltung**

Eine reibungslose Organisation benötigt eine Buchhaltung, die täglich auf dem laufenden ist. Aus diesem Grund sind auch täglich alle Posten zu buchen. Wenn ein Posten nicht untergebracht werden kann, buchen Sie ihn auf das Konto 1399 'Dubiose Zahlungsvorgänge'. Dann bleibt der unklare Posten unter Kontrolle. Zudem kann die Buchhaltung bei einem plötzlichen Ausfall des Buchhalters / der Buchhalterin problemlos übernommen werden.

#### **Klären oder Ausbuchen**

Achten Sie darauf, dass das Konto 1399 nicht ausufert und sorgen Sie deshalb für eine möglichst rasche Klärung und buchen ungeklärte Beträge zum Jahresabschluss aus, wenn nicht mehr mit einer Klärung gerechnet werden kann.

Die Sachkonten-Saldenliste zeigt zum Konto 1399 einen ungeklärten Saldo in Höhe von 160,80 € an:

| Sachkonten-Saldenliste (Brutto)                                  |          |                   |                   |          |  |  |
|------------------------------------------------------------------|----------|-------------------|-------------------|----------|--|--|
| Sachkonten-Saldenliste abstimmen<br>Einblenden<br>Ansicht $\sim$ |          |                   |                   |          |  |  |
| Konto                                                            | 01.01.19 | Zugang $\epsilon$ | Abgang $\epsilon$ | 01.02.19 |  |  |
| 1300 Umbuchungskonto                                             | 0,00     | 4,83              | 4,83              | 0,00     |  |  |
| 1360 Geldtransitkonto                                            | 0.00     | 7.912,00          | 7.912,00          | 0,00     |  |  |
| 1399 Dubiose Zahlungsvorg.                                       | 160,80   | 0.00              | 0.00              | 160,80   |  |  |
| <b>SUMME GRUPPE 13</b>                                           | 160,80   | 7.916.83          | 7.916.83          | 160,80   |  |  |

Bild 289: Bestand an ungeklärten Vorgängen in der Sachkonten-Saldenliste

Der Saldo, der sich aus einer ungeklärten Zahlung eines Einzahlers Müller vom 10.06.18 ergibt, soll ausgebucht werden, da die erhoffte Klärung nicht eingetreten ist.

#### **Manuelle Umbuchung**

Sie buchen um und benutzen eine sogenannte manuelle Umbuchung zum Finanzkonto 1090 'Finanz-Hilfskonto', damit Minussalden in der Sachkonten-Saldenliste vermieden werden und Ursprungsbuchung und Umbuchung saldenmäßig sichtbar bleiben. Die manuelle Umbuchung wird ab S. 147 eingehend beschrieben. Sie ist einfach, wie Sie nachfolgend sehen werden.

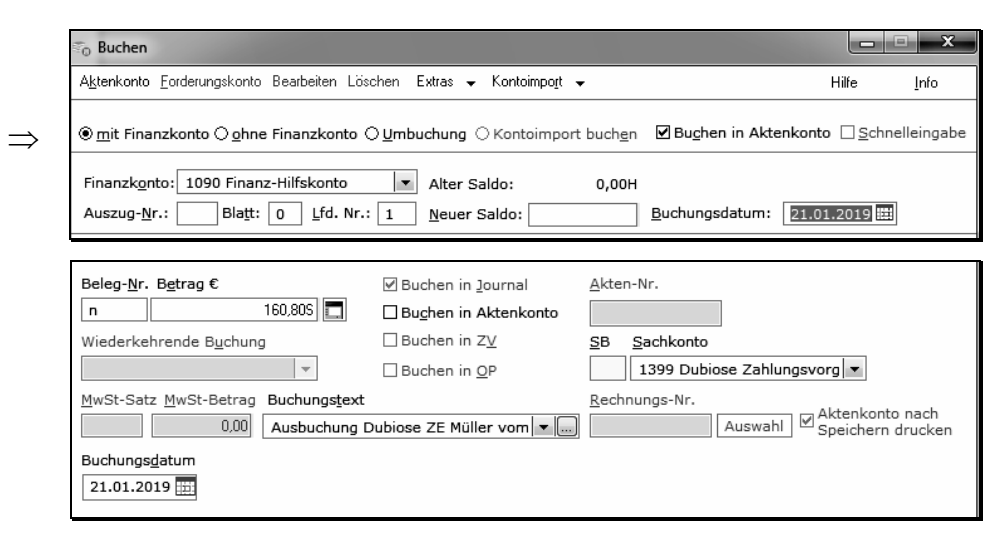

Bild 290: Ausgabebuchung zum Konto 1399

Buchen unklare Zahlungsvorgänge auf Konto 1399

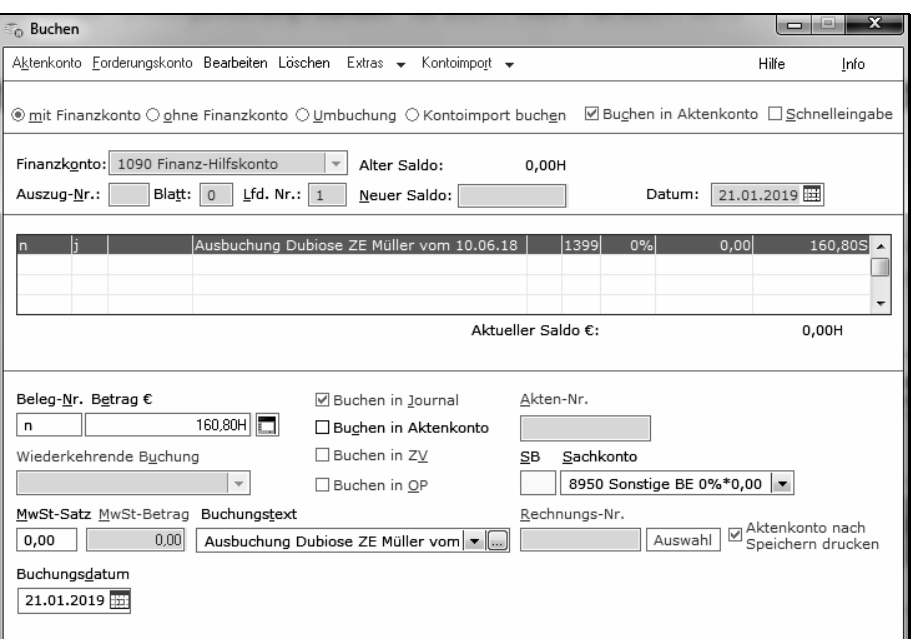

Bild 291: Einnahmebuchung zum Konto 8950

Das Datenfeld NEUER SALDO lassen Sie frei. Sollte die *GE·F·Buchen: Eingabe des neuen Saldos erzwingen* aktiv sein, geben den Betrag 0H ein.

*Sie buchen den ungeklärten Eingang 160,80 € mit der Funktion B<sup></sup>MIT FINANZKONTO zum Finanzkonto 1090 'Finanz-Hilfskonto'* 

*als Ausgabe zum Sachkonto 1399* 

 $\Box$ 

 $\bullet$  *als Einnahme zum Erlöskonto 8950 'Sonstige Betriebseinnahmen' zu 0% Umsatzsteuer.*

*Das Buchungsdatum soll der aktuelle Tag sein, hier angenommen der 21.01.22.* 

*Zum Datenfeld BELEGNUMMER geben Sie 'n' ein, siehe S. 149 '*[Belegnummer'](#page-32-0)

*Buchungstextvorschlag: 'Ausbuchen Dubiose, ZE Müller vom 10.06.21'.* 

Die Betriebseinnahme wird zu 0% USt gebucht, da kein Leistungsaustausch vorliegt.

© H. Auinger Schulungseinrichtung Paderborn Tel. 05251 / 59054 Fax 05251 / 56555

## **Darstellung in der Sachkonten-Saldenliste**

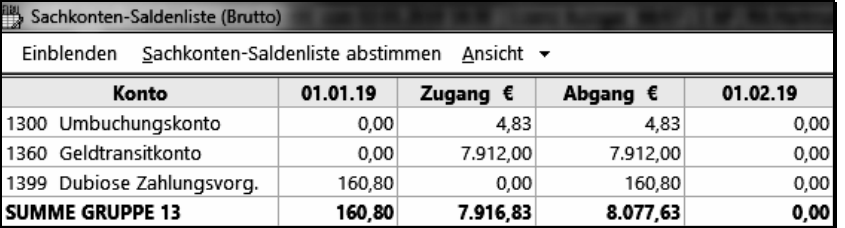

Bild 292: Sachkonten-Saldenliste nach dem Ausbuchen

## **Umbuchen in ein Aktenkonto**

ক্লে

Geklärte dubiose Zahlungsvorgänge, die in eine Akte gehören, buchen Sie mit der Funktion B·MIT FINANZKONTO zum Sachkonto 1399 je nach Buchungsfall einen Zahlungseingang oder –ausgang und anschließend entgegengesetzt auf das zutreffende Aktenkonto in der Aktenbuchhaltung.

Dazu verwenden Sie das ursprüngliche Bankkonto als Finanzkonto und den Tag des Zahlungsvorganges als Buchungsdatum. Falls dies für Sie nicht mehr möglich ist – weil Sie nicht mehr in einen abgeschlossenen Zeitraum buchen dürfen – nehmen Sie als Finanzkonto das Hilfskonto 1090 und den aktuellen Tag als Buchungstag.

Auf keinen Fall buchen Sie in ein abgeschlossenes Jahr. Ob Sie in einen abgeschlossenen Monat buchen dürfen, hängt u.a. davon ab, ob der Gewinn, welcher der monatlichen Gewinnverteilung zugrunde liegt, nachträglich verändert werden darf.

Auch dürfen Sie nicht in einen abgeschlossenen Monat buchen, wenn Ihre Buchungsdaten zur DATEV konvertiert werden.

## **Klärung eines ausgebuchten Postens im Folgejahr**

Buchungstag ist der aktuelle Tag im neuen Jahr.

#### **Klärung einer ausgebuchten mandatsbezogenen Einnahme**

Wird im Folgejahr eine ausgebuchte Einnahme als aktenzugehörig geklärt, buchen Sie mit der Funktion B·MIT FINANZKONTO eine Ausgabe zum Kostenkonto 4980 und eine Einnahme in das Aktenkonto, jeweils über das Finanzhilfskonto 1090.

Zum Kostenkonto buchen Sie zu 0% USt.

#### **Klärung einer ausgebuchten mandatsbezogenen Ausgabe**

Wird im Folgejahr eine ausgebuchte Ausgabe als aktenzugehörig geklärt, buchen Sie mit der Funktion B·MIT FINANZKONTO eine Einnahme zum Erlöskonto 8950 und eine Ausgabe in das Aktenkonto, jeweils über das Finanzhilfskonto 1090.

Zum Erlöskonto buchen Sie zu 0% USt.

#### **Nicht auszahlbare Fremdgelder**

Nicht auszahlbare Fremdgelder, Mandant ist verstorben oder unbekannt verzogen, sind auf ein Anderkonto einzuzahlen und zu klären. Es sei denn, es handelt sich um marginale Beträge, die Sie auf das Erlöskonto 8950 buchen.

## **4.6 Buchen auf Auslagen- und Fremdgeldkonten 1600 - 1799**

Auf den Konten 1600 - 1799 buchen Sie die durchlaufenden Posten. Das sind Gelder, die im Namen und für Rechnung eines anderen vereinnahmt oder verausgabt werden. Durchlaufende Posten sind gewinnneutral, da sie das Betriebsergebnis nicht beeinflussen.

Zu den durchlaufenden Posten zählen Auslagen (z.B. Gerichtskostenvorschüsse) und Fremdgelder (z.B. für Mandanten eingezogene Gelder).

**Abgrenzung der Auslagen zu den Kosten**

| Zu erstattende Auslagen                                                                                                    | Zu erstattende Kosten                                                                                                    |  |
|----------------------------------------------------------------------------------------------------|----------------------------------------------------------------------------------------------------|--|
| Auslagen für Institutionen der Rechtspflege und<br>Behörden wie Gerichts- und Gerichtsvollzieher-<br>kosten legt der Anwalt für den Mandanten vor. Es<br>handelt sich hierbei um 'Durchlaufende Posten'.                                                                                                    | Mit der Bezahlung der Kosten wie Porto-, Tele-<br>fon- und Reisekosten sowie für Auskünfte, Re-<br>cherchen usw. begleicht der Anwalt seine eige-<br>nen Verbindlichkeiten.                                                                                                    |  |
| Kostenschuldner ist der Mandant. Der Anwalt<br>oder Notar wird als Vertreter und im Namen des<br>Mandanten tätig. Die Rechnung bzw. Anforde-<br>rung lautet auf den Namen des Mandanten.                                                                                                    | Kostenschuldner ist der Anwalt oder Notar, der<br>die Verbindlichkeit im eigenen Namen eingeht.<br>Die Rechnung lautet auf seinen Namen.                                                                                                    |  |
| Sie buchen diese Posten gewinnneutral mit der<br>Buchungsart 7 AUSLAGEN.                                                                                                    | Kosten können mit der Buchungsart Y HONORAR-<br>AUSLAGEN zur Akte und zum Kostenkonto ge-<br>bucht werden. Oder Sie übernehmen die Kosten<br>in das Kostenblatt zur Akte.                                                                                                    |  |
| Die Weiterberechnung an den Mandanten erfolgt<br>ohne Umsatzsteuerberechnung.                                                                                                    | Die Weiterberechnung an den Mandanten er-<br>folgt mit Umsatzsteuer, unabhängig von der da-<br>rauf liegenden Vorsteuer.                                                                                                    |  |
| Schuldner = Mandant<br>Weiterberechnung ohne Umsatzsteuer                                                                                                    | Schuldner = Praxisinhaber<br>Weiterberechnung mit Umsatzsteuer                                                                                                    |  |
| <b>Beispiele:</b><br>Gerichtskosten, Gerichtsvollzieherkosten<br>Gebühren für das Zentrale Testamentsregister<br>$\bullet$<br>und das Zentrale Vorsorgeregister<br>Abrufgebühren für Grundbuch, Handelsregis-<br>$\bullet$<br>ter, Liegenschaftskataster und Auskünfte Stan-<br>desamt und Auskünfte Einwohnermeldeamt<br>und Gewerbeamt,<br>wenn die Antragstellung bzw. Anforderung<br>ausdrücklich im Namen des Mandanten er-<br>folgt.<br>Hinterlegungsgebühren für eine letztwillige<br>Verfügung<br>Erteilung einer Apostille<br>Siehe Verfügung OFD Karlsruhe vom 28.02.2012 S 7200 Karte 16 und Bundesnotarkammer vom | <b>Beispiele:</b><br>Porto- und Telefonkosten<br>$\bullet$<br>Reisekosten, Recherchen<br>$\bullet$<br>Creditreformauskünfte<br>$\bullet$<br>Abrufgebühren für Grundbuch, Handelsre-<br>$\bullet$<br>gister, Liegenschaftskataster und Auskünfte<br>Standesamt im automatisierten Abrufverfah-<br>ren und Auskünfte Einwohnermeldeamt und<br>Gewerbeamt,<br>wenn der Anwalt oder Notar im eigenen Na-<br>men und nicht im Namen des Mandanten tä-<br>tig wird und die Rechnung auf den Namen<br>des Anwalts/Notars lautet. |  |

Siehe Verfügung OFD Karlsruhe vom 28.02.2012 S 7200 Karte 16 und Bundesnotarkammer vom 05.09.2013 E22/T10-37

Betriebsausgaben, die zu einem Mandat anfallen, wie Auskünfte, Telefon, Reisekosten, sind keine durchlaufenden Posten, sondern Kosten, da hier der Anwalt seine eigenen Verbindlichkeiten bezahlt, auch wenn diese auf den Mandanten abgewälzt werden. Kosten werden immer mit Umsatzsteuer weiterberechnet.

© H. Auinger Schulungseinrichtung Paderborn Tel. 05251 / 59054 Fax 05251 / 56555

#### Kapitel 4: Geschäftsfälle auf Bestandskonten Buchen auf Auslagen- und Fremdgeldkonten 1600 - 1799 96

Anders bei den Auslagen, für die der Mandant haftet. Hier schießt der Anwalt nur Gelder vor. Er wird tätig namens und im Auftrage des Mandanten und ist also weder Gläubiger noch Schuldner dieser Beträge. Auslagen zählen deshalb nicht zu den Betriebsausgaben, sondern zu den durchlaufenden Posten, die das Betriebsergebnis nicht beeinflussen. Auslagen werden umsatzsteuerfrei weiterberechnet.

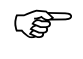

Der Kauf von Gerichtskostenmarken ist lediglich ein Geldtransit zwischen den Finanzkonten Gerichtskostenstempler oder -marken (hier im Buch Konto 1005) und Kasse oder Bank. Ein Auslagen- oder Kostenanfall liegt nicht vor.

#### **Wohin Kosten und Erstattungen im Aktenkonto?**

Kosten buchen Sie auf ein Kostenkonto, gegebenenfalls mit Vorsteuer und im Aktenkonto oder Kostenblatt, siehe S. 111 'Buchung im Aktenkonto oder im Kostenblatt'. Zum Buchen in eigenen Schadenssachen siehe S. 113.

Kostenerstattungen buchen Sie in der Gebührenspalte des Aktenkontos wie Honorare.

#### **Rechtsverfolgungskosten in eigenen Sachen**

Rechtsverfolgungskosten aus eigenen Ansprüchen (Klagekosten, Gerichts- und Gerichtsvollzieherkosten) sind keine Auslagen (sich selbst schießen Sie keine Beträge vor) sondern Kosten, siehe S. 112 'Kostenbuchung im Aktenkonto'. Entsprechend würden Sie die Erstattung der Kosten durch den Mandanten als Betriebseinnahme zum Erlöskonto 8950 buchen.

Sollte dabei aber das Aktenkonto zu übersichtlich werden, behandeln Sie vorsteuerfreie Kosten aus praktikablen Gründen wie Auslagen und buchen sie erst dann als Betriebsausgabe auf das Kostenkonto 4400 'Eigene Kosten des Rechtsverkehrs', wenn sie nicht erstattet werden. Siehe S. 164.

#### **Vereinnahmte durchlaufende Posten werden zu Betriebseinnahmen**

Im Namen und für Rechnung eines anderen vereinnahmte Gelder sind nur dann durchlaufende Posten, wenn im Zeitpunkt des Zuflusses der Betrag, die Verpflichtung und der Wille zur Weiterleitung **zweifelsfrei** feststehen. Fehlt eines dieser Merkmale, liegen keine gewinnneutralen Einnahmen vor, sondern gewinnwirksame Betriebseinnahmen.

#### **Verausgabte durchlaufende Posten werden zu Betriebsausgaben**

Wurden Gelder in fremden Namen und für fremde Rechnung verausgabt ohne dass eine Erstattung erfolgte, so können diese in dem Jahr als Betriebsausgabe geltend gemacht werden, in dem nicht mehr mit einer Erstattung gerechnet werden kann.

- Auslagen buchen Sie mit der Buchungsart A ABSCHREIBUNG AUSLAGEN vom Konto 1600 auf das Kostenkonto 4895 'Abschreibung Auslagen', siehe S. 164 'Abschreibung Auslagen'.
- ⚫ Überhöht ausgezahltes und nicht erstattetes Fremdgeld buchen Sie auf das Kostenkonto 4896 'Abschreibung Fremdgeld', siehe S. 166 'Teil der Umbuchung ohne Aktenkonto'.

Werden anschließend die Auslagen doch noch erstattet bzw. erfolgt der Fremdgeldeingang, so ist die Zahlung als Betriebseinnahme zu buchen.

#### **Auslagen oder Minusfremdgeld?**

Im Zweifelsfall buchen Sie auf Auslagen. Minusfremdgeld ist nur dann denkbar, wenn Sie aufgrund eines zu erwartenden Zahlungseinganges an den Mandanten vorab eine Auszahlung vornehmen, was aber selten der Fall sein dürfte.

#### **Durchlaufende Posten sind immer mandatsbezogen zu buchen**

Durchlaufende Posten sind immer mandatsbezogen und müssen deshalb in Aktenkonten mit gleichzeitiger Buchung auf dem Finanzkonto und dem zugehörigen Sachkonto 1600-1799 gebucht werden.

Das Programm lässt zu, dass Sie zu den Sachkonten 1600-1799 auch außerhalb der Aktenbuchhaltung nur in der Finanzbuchhaltung buchen können. Die Folge ist, dass diese Buchungen in den Aktenkonten fehlen und sich damit der Kontrolle entziehen und die Abstimmung zwischen Finanz- und Aktenbuchhaltung zu Differenzen führt. Solche Aktenkonten bilden eine unsichere Grundlage für die täglichen buchhalterischen Entscheidungen, da sie nicht mit der Finanzbuchhaltung übereinstimmen.

**Unterschiedliche Entwicklung von Aktenbuchhaltung und Finanzbuchhaltung**

- 1. Aktenkonten können ohne Gegenbuchung verändern werden, so dass sie dem tatsächlichen Buchungsstand der Finanzbuchhaltung nicht mehr entsprechen.
- 2. Mandatsbezogene Geschäftsfälle können außerhalb der Aktenkonten nur in der Finanzbuchhaltung gebucht werden.
- 3. Durch Datenverluste können sich in den Aktenkonten andere Inhalte ergeben als in der Finanzbuchhaltung. Dies ist besonders heikel bei Umbuchungen, da eine fehlende Umbuchung in der Finanzbuchhaltung nicht bemerkt wird.

Deshalb stimmen Sie die Bestände oder Buchungen regelmäßig ab, siehe S. 196 zu 'Abstimmung der Journal- und Aktenbuchungen'.

## **Auslagen und Fremdgeld in der Sachkonten-Saldenliste und Mandatssaldenliste**

Die Sachkonten-Saldenliste zeigt die Bestände in der Finanzbuchhaltung zu den durchlaufenden Posten an.

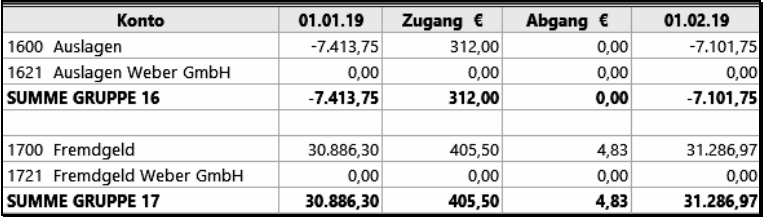

Bild 293: Sachkonten-Saldenliste mit Auslagen- und Fremdgeldsalden

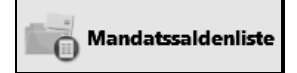

Die Bestände der Finanzbuchhaltung müssen nachvollziehbar sein und mit den Beständen der Aktenbuchhaltung übereinstimmen.

| Mandatssaldenliste                          |           |         |     |         |                      |             |             |           |
|---------------------------------------------|-----------|---------|-----|---------|----------------------|-------------|-------------|-----------|
| Einblenden<br>Ansicht $\blacktriangleright$ |           |         |     |         |                      |             |             |           |
| Akte<br>Λ                                   | <b>SB</b> | Referat | Akz | Mandant | Aktenkurzbezeichnung | Auslagen    | Gebühren    | Fremdgeld |
| 1/16                                        | X         | 01      |     | 000000  | Übernahmeakte 1      | $-2.147,40$ | 0.00        | 7.669,40  |
| $2/16$ X                                    |           | 01      |     | 000000  | Übernahmeakte 2      | $-1.534.80$ | 0.00        | 10.225,90 |
| $3/16$ X                                    |           | 01      |     | 000000  | Übernahmeakte 3      | $-3.211.55$ | 0.00        | 12.470,60 |
| 30/17                                       | Y         | lоз     |     | 001002  | Gruhlke/Hammer       | $-220,00$   | 0,00        | 0,00      |
| 76/17                                       | Y         | 07      |     | 001003  | Lausen               | 0.00        | $-450,70$   | 0,00      |
| 82/17                                       | Y         | 04      |     | 001004  | Meier/Meier          | $-180,00$   | $-1.580,80$ | 0,00      |
| 100/17                                      | Х         | 02      |     | 001006  | Wachtel/Wachtel      | 0,00        | $-974,10$   | 0,00      |
| 192/17                                      | Х         | 02      |     | 001009  | Walter/Walter        | 0,00        | $-252,60$   | 0,00      |
| $10/18$ X                                   |           | 06      |     | 001010  | Weber/Schulze        | 0.00        | 0.00        | 400,67    |
| $12/18$ X                                   |           | 08      |     | 001010  | Weber/Habenix        | $-48,00$    | $-218,60$   | 520,40    |
| 25/18                                       | Υ         | 06      |     | 001007  | Schlüter/Aust        | 240,00      | 232,00      | 0,00      |
| 45/18 Y                                     |           | 05      |     | 001011  | Heinze/Osterholz     | 0,00        | 157,60      | 0,00      |
| $52/18$ X                                   |           | 06      |     | 001012  | Schilke/Wetter       | 0,00        | $-1.140.28$ | 0,00      |
|                                             |           |         |     |         |                      |             |             |           |
|                                             |           |         |     |         |                      |             |             |           |
|                                             |           |         |     |         | Forderungen          | $-7.341,75$ | $-4.617.08$ |           |
|                                             |           |         |     |         | Guthaben             | 240.00      | 389,60      |           |
|                                             |           |         |     |         |                      |             |             |           |
|                                             |           |         |     |         | SALDO                | $-7.101.75$ | $-4.227.48$ | 31.286,97 |

Bild 294: Mandatssaldenliste mit Auslagen- und Fremdgeldsalden

*Zur Kontrolle listen Sie die Aktenkonten mit der Funktion AMANDATSSALDENLISTE auf.* 

*Die vorgegebenen Filter ändern Sie nicht, klicken aber die Option MIT ABGELEGTEN AKTEN an und anschließend auf START.*

In dieser Mandatssaldenliste stehen die Akten aus 2016 stellvertretend für den gesamten übernommenen Aktenbestand.

#### **Ergebnis**

 $\Box$ 

Die Kontrolle zeigt, dass die Liste aller Aktenkonten summenmäßig mit den Sachkonten der Finanzbuchhaltung übereinstimmt. In beiden Buchhaltungen beträgt der Auslagenbestand -7.101,75 € und der Fremdgeldbestand 31.286,97 €.

#### **Bestandsfeststellung und -berichtigung im Hauptdatenbestand**

Wenn in Ihrer Kanzlei die Saldoübernahme aus den Kostenblättern der Handakten bzw. die gegebenenfalls notwendige Berichtigung der Datenübernahme abgeschlossen ist, sollten Sie die tatsächlichen Bestände in der Finanzbuchhaltung zu Auslagen und Fremdgeld anhand der Aktenkonten feststellen, siehe Anleitung im Arbeitsbuch ab S. 51 'Bestandskorrektur Auslagen und Fremdgeld'.

#### **Berichtigung von Saldo- oder Datenübernahmen / Nachträge**

Berichtigungen von Saldo- und Datenübernahmebuchungen sowie Nachträge verändern die Anfangsbestände in der Finanzbuchhaltung. Diese Bestandsänderungen müssen nachvollziehbar sein! Eine Bestandsberichtigung werden wir auf S. 134 zu 'Änderung der Bestände durch die nachträgliche Saldenübernahme' durchführen.

## **Buchung Auslagen und Fremdgeld**

Ein weiterer Kontoauszug liegt vor, der zwei Zahlungsausgänge zu Akten enthält: Einzahlung Zeugengebühren und Auszahlung Fremdgeld.

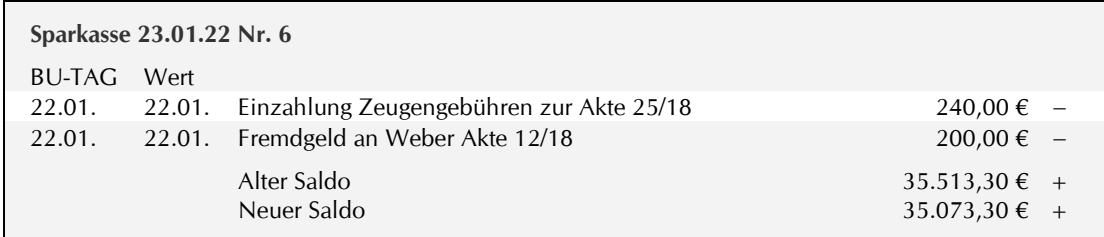

## **Buchung Zahlungsausgang Gerichtskosten**

Sie verauslagen für Ihre Mandanten Gerichtskosten, Gerichtsvollzieherkosten, ⊙ mit Finanzkonto behördliche Gebühren usw. Es handelt sich um Gelder, die Ihnen wieder erstattet werden.

Somit buchen Sie den Zahlungsausgang 'Zeugengebühren' mit der Buchungsart 7 AUSLAGEN.

## **Buchungsmaske**

 $\Box$ 

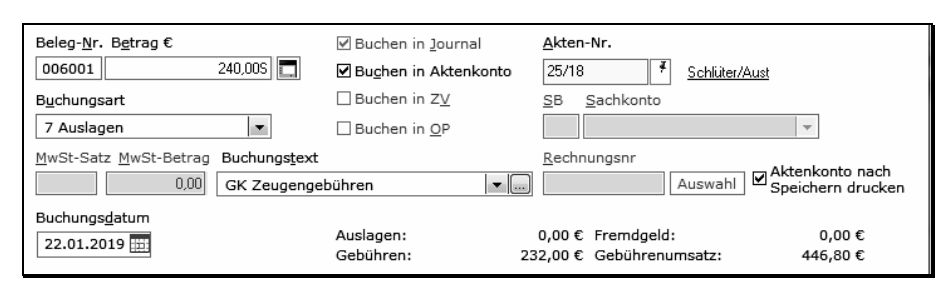

Bild 295: Buchung Zahlungsausgang Auslagen

*Sie buchen die Einzahlung der Zeugengebühren in Höhe von 240,00 € zur Akte 25/18 mit der Buchungsart 7 AUS-LAGEN. Aufgrund der* GE·A·Buchen: Vorschlag Buchungsart *wird beim Zahlungsausgang die Buchungsart 7 AUSLAGEN vorgeschlagen, was in diesem Buchungsfall auch zutreffend ist.*

*In der Aufteilungsmaske wird das zutreffende Sachkonto 1600 vorgeschlagen. Damit das Aktenkonto aussagekräftig ist, wählen Sie Buchungstexte wie GV, GK-Klage, GK-EV, GK-Zeugengebühren usw.*

*Auslagen fließen erst mit der Rechnung in die OP-Liste, nicht bereits beim Anfall.*

#### **Buchen in ZV**

Wenn ein Forderungskonto existiert, kann darauf zugegriffen werden. In der Akte 25/18 liegt keines vor. Zeugengebühren gehören auch nicht in das Forderungskonto. Nur festgesetzte Kosten können Bestandteil einer zu vollstreckenden Forderung sein.

Liegen Auslagen vor, die in das Forderungskonto gehören, haben Sie die Buchungswahl:

- als Vollstreckungskosten
- ⚫ als vorgerichtliche Kosten des Gläubigers für den Mahnbescheidsantrag
- als Gerichtskosten Mahnbescheid

Siehe Beispiel rechts zur Akte 8/17.

Wollen Sie nicht in das Forderungskonto buchen, brechen Sie die Maske ab. Zusätzlich ist in der Buchungsmaske die Option BUCHEN IN ZV zu verneinen.

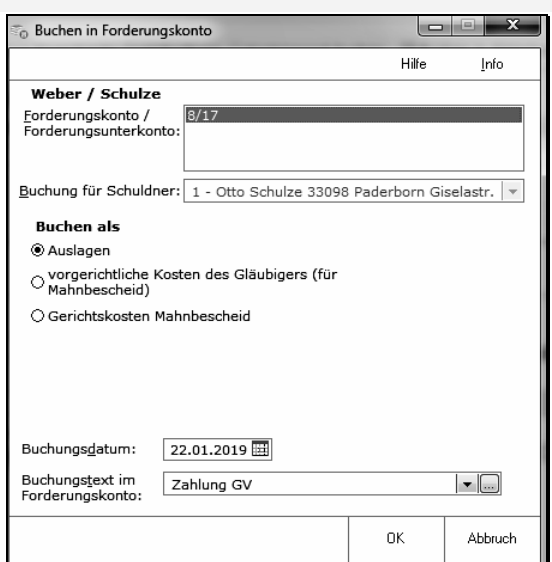

Bild 296: Auslagenbuchung in das Forderungskonto

#### **Option AUTOMATISCHER KONTOABGLEICH**

Mit dieser Option kann bei Auslagenbuchungen vereinfacht mit einem Guthaben in der Akte verrechnet werden, vorrangig mit einem Fremdgeldguthaben. Bei Gebührenrückzahlungen oder Fremdgeldauszahlungen kann mit Forderungen in der Akte verrechnet werden, wobei ein Auslagenguthaben in das Fremdgeld umgebucht wird.

Trotz der Option KONTOABGLEICH MEHRZEILIG DARSTELLEN im Menü ANSICHT des Aktenkontos kann in manchen Fällen die Lesbarkeit der Buchungen erschwert sein.

Den Kontoabgleich gibt es auch als Buchungsart: G KONTOABGLEICH. Sie werden diese Umbuchungsmöglichkeit auf S. 163 kennenlernen.

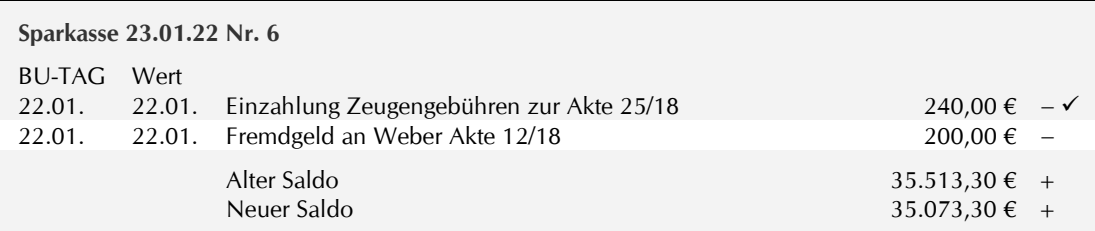

## **EQ Buchung Zahlungsausgang Fremdgeld**

#### ⊙ mit Finanzkonto

Den Zahlungsausgang Fremdgeld buchen Sie mit der Buchungsart 5 AUSZAHLUNG FREMDGELD.

#### **Buchungsmaske**

 $\Box$ 

| Beleg-Nr. Betrag €<br>200,00S<br>006002<br>m                     | ☑ Buchen in Journal<br>■ Buchen in Aktenkonto | Akten-Nr.<br>Ŧ<br>12/18<br>Weber/Habenix                                      |
|------------------------------------------------------------------|-----------------------------------------------|-------------------------------------------------------------------------------|
| Buchungsart                                                      | $\Box$ Buchen in ZV                           | Sachkonto<br><b>SB</b>                                                        |
| 5 Auszahlung Fremdgeld<br>$\bullet$                              | $\Box$ Buchen in OP                           | $\overline{\phantom{a}}$                                                      |
| MwSt-Satz MwSt-Betrag<br>Buchungstext<br>0,00<br>Auszahlung Mdt. | $\mathbf{v}$ $\mathbf{w}$                     | Rechnungsnr<br>™ Ø Aktenkonto nach<br>Auswahl<br>Speichern drucken            |
| Buchungsdatum<br>22.01.2019                                      | Auslagen:<br>Gebühren:                        | $-48.00 \in$ Fremdgeld:<br>320,40€<br>-218,60 € Gebührenumsatz:<br>$0.00 \in$ |

Bild 297: Buchung Fremdgeldauszahlung

*Sie buchen den Zahlungsausgang Fremdgeld 200,00 € zur Akte 12/18.* 

*Die Buchungsart 7 AUSLAGEN wird auch hier vorgeschlagen, die jetzt natürlich unzutreffend ist. Sie ändern deshalb in 5 AUSZAHLUNG FREMDGELD.*

*In der Aufteilungsmaske wird das zutreffende Sachkonto 1700 vorgeschlagen.*

*Der Buchungstext sollte auch hier aus Gründen der Lesbarkeit ausführlich geschrieben werden: z.B. Auszahlung Weber oder Auszahlung Mdt.*

## **Ende der Buchungen**

## **Buchung Fremdgeldeingang auf das zugeordnete Konto 1721**

Auf S. 36 haben Sie die Akte Weber/Lang 1/22 mit der Referatsnummer 21 und die Sachkonten 1621 'Auslagen Weber GmbH' und 1721 'Fremdgeld Weber GmbH' angelegt und diese dem Referat 21 zugeordnet. Aufgrund der Zuordnung werden diese Konten beim Buchen vorgeschlagen.

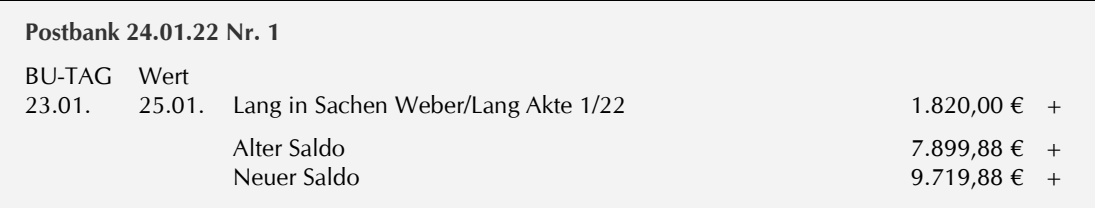

 $\textcircled{\tiny{m}}$ it Finanzkonto

Den Zahlungseingang Fremdgeld auf dem Kontoauszug zur Postbank buchen Sie mit der Buchungsart 2 ZAHLUNG DRITTER.

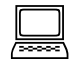

*Sie buchen den Zahlungseingang des Schuldners Lang auf dem Postbankkonto zur Akte 1/22 auf Fremdgeld ohne Hebegebührberechnung und sehen, dass das zugeordnete Fremdgeldkonto 1721 'Fremdgeld Weber GmbH' vorgeschlagen wird.*

## **Aufteilungsmaske**

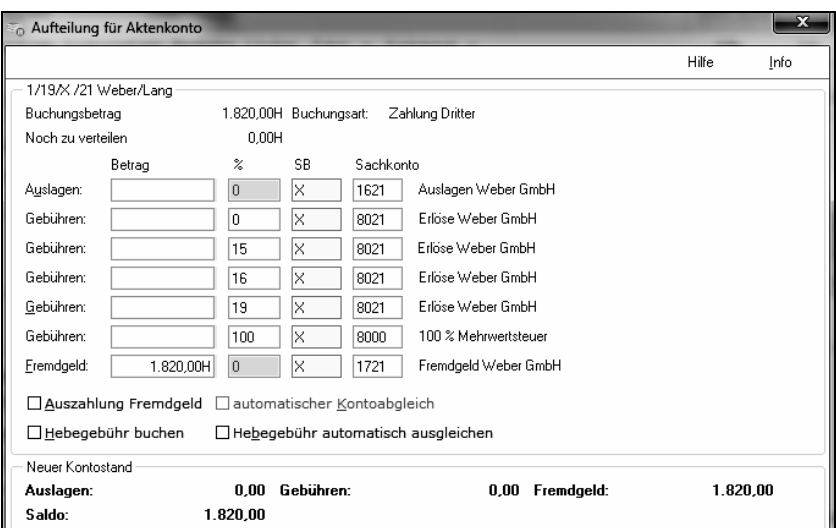

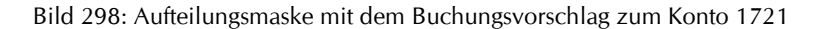

**Ende der Buchung**

## **Neue Auslagen- und Fremdgeldbestände**

Aufgrund Ihrer Buchungen haben sich die Salden in der Mandatssaldenliste und in der Sachkonten-Saldenliste gleichermaßen verändert:

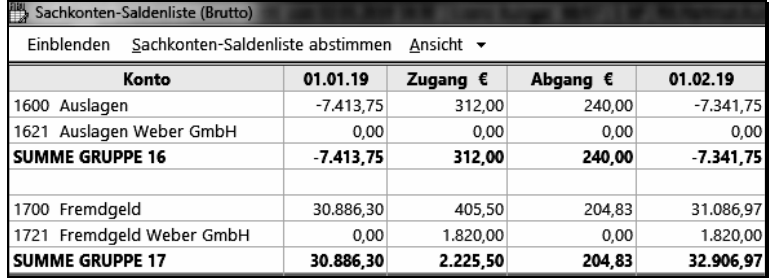

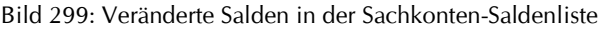

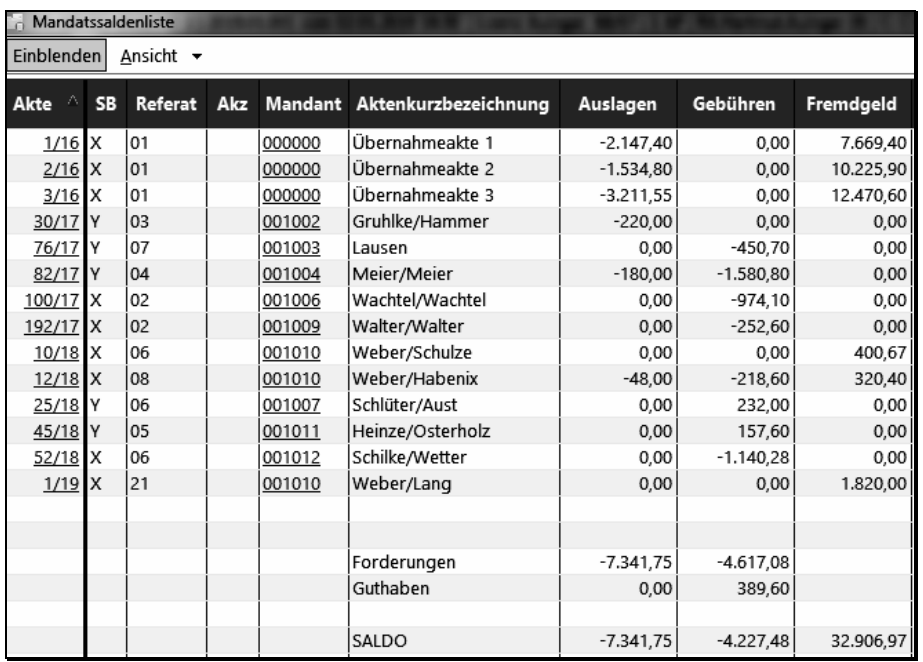

Bild 300: Veränderte Salden in der Mandatssaldenliste

Die Salden stimmen in beiden Listen überein.

# Nachfolgend Auszug zum Thema BÜROBEZOGENE GESCHÄFTSFÄLLE UMBUCHEN Funktion B-UMBUCHUNG / manuelle Umbuchung

## **8.1 Bürobezogene Geschäftsfälle umbuchen**

Aus S. 87 ist der Kontoauszug zum Darlehen III vom 16.01.22 zu buchen.

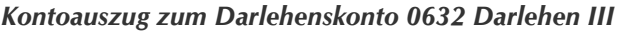

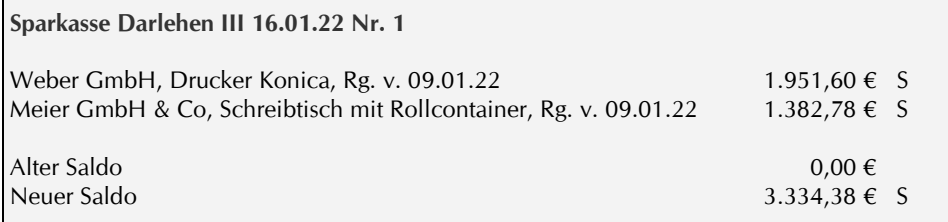

Lieferung- und Rechnungsdatum der Anlagegüter ist der 08.01.22. Da direkt aus dem Darlehenskonto gezahlt worden ist, werden Sie zwischen den Sachkonten 0632 'Darlehen III' und den Anlagekonten 0420 und 0425 buchen.

Sie lernen mit diesen Geschäftsfällen die beiden Umbuchungsmöglichkeiten für bürobezogene Geschäftsfälle kennen: Funktion B·UMBUCHUNG und alternativ die manuelle Umbuchung mit der Funktion B·MIT FINANZKONTO.

Die Bezahlung der Anlagegüter aus dem Darlehenskonto erfordert folgende Buchungen:

- 1. Einnahmebuchung zum Darlehenskonto 0632
- 2. Netto-Ausgabebuchung zum Anlagekonto
- 3. Vorsteuerbuchung zum Kostenkonto 4000

Finanzkonto bei der Funktion B·UMBUCHUNG ist das Konto 1300 und bei der manuellen Umbuchung das Konto 1090.

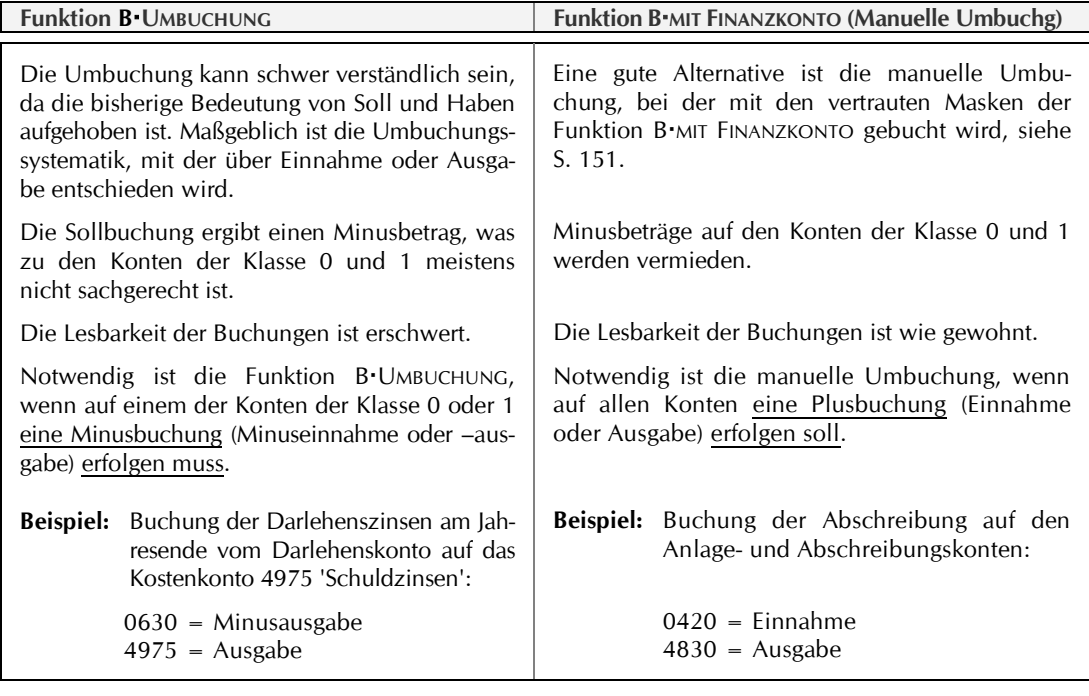

#### **Systematik der Funktion BUMBUCHUNG**

Im ersten Teil der Umbuchung geben Sie einen Sollbetrag ein, der als Minusbetrag gebucht wird. Im zweiten Teil wird automatisch ein Habenbetrag vorgegeben, der als Plusbetrag gebucht wird.

Ob nun der Sollbetrag eine Minus-Einnahme oder Minus-Ausgabe ist und damit der Habenbetrag eine Plus-Einnahme oder Plus-Ausgabe, hängt von der Umbuchungssystematik ab:

⚫ Umbuchung ein Konto der Kontenklasse 4 betreffend: Sollbetrag = Minusausgabe Habenbetrag = Plusausgabe ⚫ Umbuchung ein Konto der Kontenklasse 8 betreffend: Sollbetrag = Minuseinnahme Habenbetrag = Pluseinnahme ⚫ Umbuchung zwischen zwei Konten der Klasse 0 oder 1: Sollbetrag = Minuseinnahme oder Minusausgabe Habenbetrag = Pluseinnahme oder Plusausgabe  $\left\{ \right.$ je nachdem, ob die abschließende Frage **'***Ist das die Umbuchung einer Einnahme***'**, die sich auf den Habenbetrag bezieht, mit JA oder NEIN beantwortet wird.

Das ist schwierig. Deshalb sollte bis auf die seltenen Fälle, in denen eine Minusbuchung erforderlich ist, siehe Vorseite, die manuelle Umbuchung eingesetzt werden, siehe S. 151.

 **Buchen nur zwischen Sachkonten mit der Funktion BUMBUCHUNG**

## *Kontoauszug zum Darlehenskonto 0632 Darlehen III*

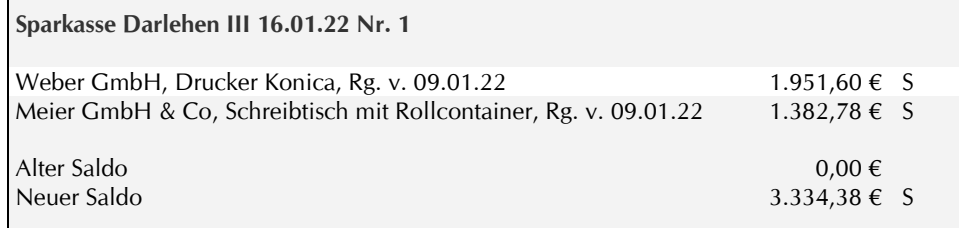

Die Umbuchungen sind mit der Funktion B·UMBUCHUNG und der manuellen Umbuchung möglich. Mit der letzteren haben Sie schon mehrfach gearbeitet.

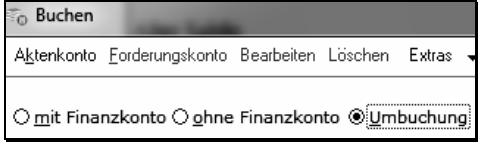

ເສ

Zum ersten Posten aus dem Darlehenskontoauszug vom 16.01.22 zur Anschaffung des Druckers Konica in Höhe von 1.951,60 € gemäß Rechnung vom 09.01.22 rufen Sie die Funktion B UMBUCHUNG auf.

#### Es soll zwischen dem Darlehenskonto 0632 und dem Anlagekonto 0430 gebucht werden.

Die Funktion B<sup>·</sup>UMBUCHUNG ist bei Sachkontoumbuchungen manchmal, wie im vorliegenden Buchungsfall, schwierig und kann damit schnell zu fehlerhaften Buchungen führen. Mit der manuellen Umbuchung vermeiden Sie alle Tücken.

## **Buchungsmasken**

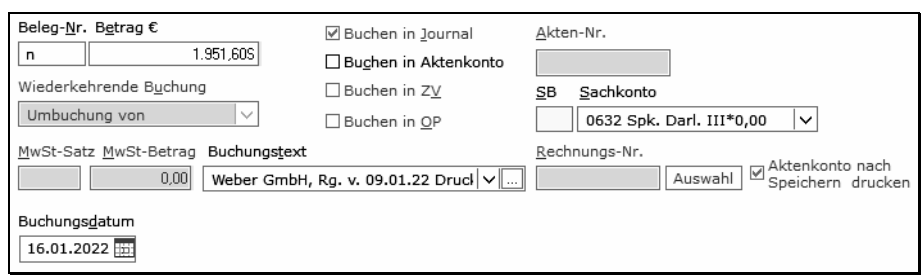

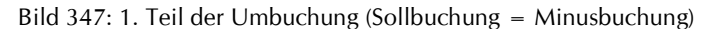

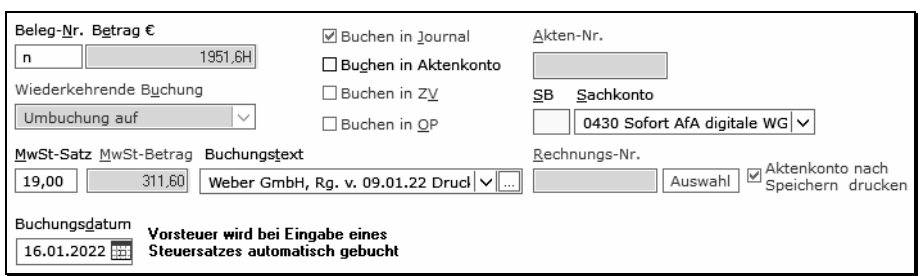

Bild 348: 2. Teil der Umbuchung (Habenbuchung = Plusbuchung)

#### **Die Eingabefelder zur Buchungsmaske**

#### <span id="page-32-0"></span>**Belegnummer**

Keine Buchung ohne Beleg. In der Praxis wird dieser Grundsatz unterschiedlich beachtet. Mit Schreiben vom 14.11.2014 (Ablauf der Übergangsfrist am 01.01.2017) hat das Bundesministerium für Finanzen in 'Grundsätzen zur ordnungsmäßigen Führung und Aufbewahrung von Büchern, Aufzeichnungen und Unterlagen in elektronischer Form sowie zum Datenzugriff (GoBD)' klargestellt: *"Jeder Geschäftsvorfall ist urschriftlich bzw. als Kopie der Urschrift zu belegen. Ist kein Fremdbeleg vorhanden, muss ein Eigenbeleg erstellt werden."* Siehe Arbeitsbuch S. 242.

Zu den Geschäftsvorfällen zählen auch Umbuchungen, da mit ihnen die Erfolgsrechnung beeinflusst werden kann bzw. Vermögenswerte verändert werden können. Besprechen Sie mit Ihrem Steuerberater, ob aus seiner Sicht Belege erforderlich sind. Bejahendenfalls müssen die Belege Angaben zur Kontierung, zum Ordnungskriterium für die Ablage und zum Buchungsdatum enthalten.

Die Eingabe einer Belegnummer ist Pflicht. Als Belegnummer geben Sie deshalb bei Umbuchungen oder Buchungen zum Finanzkonto 1090/1099 [n] ein, falls dies nicht bereits vorgegeben ist.

Das Programm setzt die in *K·Allgemeine EinstellungenLaufende Nummern* eingetragene Belegnummer FiBu fort. Die fortlaufende Nummer wird zurückgestellt, wenn Buchungen aus dem Buchungszwischenspeicher nicht gespeichert werden.

Nach der Eingabe der letzten Buchungen zum Vorjahr stellen Sie die laufende Nummer auf Null zurück, damit das neue Jahr mit der Nummer 1 beginnt.

Das bedeutet aber auch, dass Sie zu anschließenden Nachtragsbuchungen in das Vorjahr die Belegnummer manuell eingeben müssen, da sonst die Nummer des laufenden Jahres genommen wird!

#### **Betrag / Buchen in Aktenkonto?**

Im ersten Teil der Umbuchung ist ein Sollbetrag einzugeben.

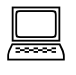

 $\mathbb{Q}$ 

*Belegnummer 'n' ist bereits vorgegeben. Sie geben den Sollbetrag 1951,60 ein. Da ein rein bürobezogener Vorgang vorliegt, buchen Sie ohne Aktenkonto.*

## 150 Kapitel 8: Umbuchung Bürobezogene Geschäftsfälle umbuchen

#### **Sachkonto zur Sollbuchung = Minusbuchung**

Die Bedeutung von Soll und Haben, die Sie bislang kennengelernt haben, ist aufgehoben. Der Sollbetrag ergibt einen Minusbetrag. Ob es eine Minuseinnahme oder Minusausgabe ist, hängt von der Umbuchungssystematik ab, was bei der Reihenfolge der Konteneingabe zu beachten ist.

Da Sie zwischen zwei Konten der Klassen 0 und 1 buchen, werden Sie nach Eingabe der Kontonummer zur Habenbuchung gefragt, ob der Habenbetrag eine Einnahme oder eine Ausgabe ist. Entsprechend ist dann der Sollbetrag eine Minuseinnahme oder Minusausgabe.

Das ist ziemlich kompliziert. Wesentlich einfacher geht es mit der manuellen Umbuchung.

*Wir entscheiden sinnvollerweise, dass die Habenbuchung eine Ausgabe auf dem Anlagekonto sein soll, so dass wir zuerst eine Minusausgabe zum Darlehen buchen und das Konto 0632 eintragen.*

*Bei umgekehrter Kontenreihenfolge würden Sie zum Anlagekonto eine Minuseinnahme und zum Darlehen eine Einnahme (Habenbuchung) buchen.*

#### **Buchungstext / Buchungsdatum**

**Achtung:** Der Cursor springt sofort auf OK, weshalb Sie das Datenfeld BUCHUNGSTEXT anklicken müssen und dann zum Datenfeld BUCHUNGSDATUM ganz normal mit ENTER gelangen. Normalerweise nehmen Sie bei Umbuchungen das Tagesdatum.

*Sie geben ein: Weber GmbH, Rg. v. 09.01.22, Drucker Konica.*

*Der Einfachheit halber nehmen wir in diesem Fall als Buchungsdatum den 16.01.22, da Zugangsmonat des Gerätes und des Kontoauszuges identisch sind.*

#### **Sachkonto zur Habenbuchung = Plusbuchung**

Nach Eingabe der Kontonummer zur Habenbuchung werden Sie gefragt, ob Sie eine Einnahme oder Ausgabe, in diesem Fall auf das Anlagekonto, buchen wollen.

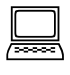

 $\Box$ 

 $\Box$ 

*Sie geben das Anlagekonto 0430 ein, auf das eine Plusausgabenbuchung vorgenommen werden soll. Achten Sie auf den Steuersatz zur Buchung der Vorsteuer.*

Mit der Bestätigung der Kontonummer erscheint die nebenstehende Abfrage. Wenn kein Konto der Klasse 4 oder 8 angesprochen wurde, wie in unserem Buchungsfall, werden Sie abschließend gefragt, ob zur Habenbuchung eine Einnahme gebucht werden soll.

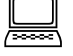

*Sie klicken auf NEIN, da der Anlagekauf eine Ausgabebuchung sein soll. So, als würden Sie den Kauf eines Anla-*Bild 1: Einnahme- oder Ausgabe- buchung zum Sachkonto 0425?*gegutes über ein Geschäftskonto buchen.*

*Hätten Sie die Konten in umgekehrter Reihenfolge eingegeben, würde die Habenbuchung das Darlehen betreffen, so dass JA (=Einnahme) zu bestätigen wäre.*

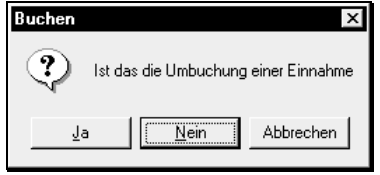

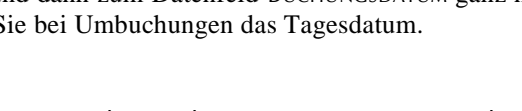

**Berichtigung / Abbruch der Umbuchung**

Es kann nur der Umbuchungsteil berichtigt werden, der sich in der Buchungsmaske befindet. Die Umbuchung kann in jeder Phase abgebrochen werden; sie wird insgesamt gelöscht, wenn der zweite Teil nicht gespeichert wird.

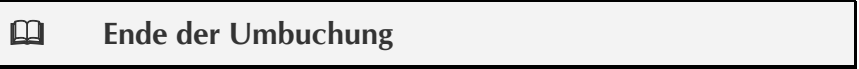

#### **Ausgabe des Finanzkontos 1300**

Jetzt haben Sie die Funktion B·UMBUCHUNG kennengelernt. Alle Umbuchungen erfolgten über das Finanzkonto 1300. Mit der Ausgabe FJOURNAL zum Finanzkonto 1300 verschaffen Sie sich einen Buchungsüberblick.

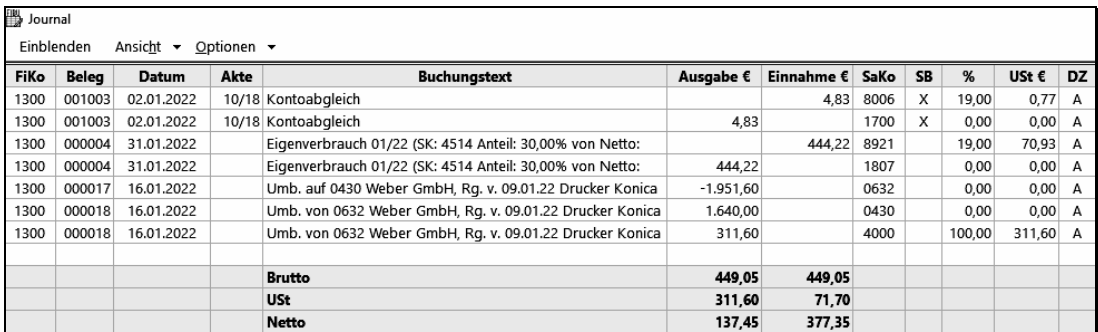

Bild 350: Finanzkonto 1300 'Umbuchungskonto'

Die Ausgabe der Buchungen zeigt, dass entsprechend der Programmsystematik zum Sachkonto 0632 eine Minusausgabe gebucht wurden. Die Buchungen sind durch die Minusbuchung und den Buchungstext nicht gut lesbar.

Das ist anders bei der alternativen manuellen Umbuchung, die nachfolgend erläutert wird.

## **Buchen nur zwischen Sachkonten mit der manuellen Umbuchung**

Mit der manuellen Umbuchung haben Sie bereits mehrfach gearbeitet. Diese Art der Umbuchung bietet gegenüber der Funktion B·UMBUCHUNG viele Vorteile, da sie einfacher zu verstehen und anzuwenden ist. Hinzu kommt, dass Sie diese alternative Möglichkeit benutzen sollten, wenn der Minus-Betrag, den die Funktion B·UMBUCHUNG erzeugt, sachlich unzutreffend ist, siehe Übersicht auf S. 147.

Maßgeblich ist, welches Ziel Sie auch im Hinblick auf die Sachkonten-Saldenliste erreichen wollen: Eine Einnahme oder eine Minusausgabe, eine Ausgabe oder eine Minuseinnahme.

#### **Durchführung der manuellen Umbuchung**

⊙ mit Finanzkonto

Mit der Funktion B·MIT FINANZKONTO führen Sie die manuelle Umbuchung über das Finanzhilfskonto 1090 mit einer Einnahmebuchung und einer Ausgabebuchung also mit zwei Buchungen durch.

Nach der Umbuchung steht das Finanzhilfskonto 1090 wieder auf Null.

#### Kapitel 8: Umbuchung 152

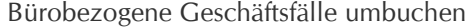

Falls ausnahmweise Minusbuchungen erforderlich sind:

● Einnahme- oder Habenbuchung auf einem Kostenkonto = Minusausgabe

● Ausgabe- oder Sollbuchung auf einem Erlöskonto = Minuseinnahme

Eine Minusbuchung in den Kontenklassen 0 und 1 ist allein durch die Funktion B·UMBUCHUNG zu erreichen.

*Kontoauszug zum Darlehenskonto 0632 Darlehen III*

| Sparkasse Darlehen III 16.01.22 Nr. 1                            |                    |  |
|------------------------------------------------------------------|--------------------|--|
| Weber GmbH, Drucker Konica, Rg. v. 09.01.22                      | $1.951,60 \in S$ √ |  |
| Meier GmbH & Co, Schreibtisch mit Rollcontainer, Rg. v. 09.01.22 | $1.382,78 \in S$   |  |
| Alter Saldo  <br>Neuer Saldo                                     | $0.00 \in$         |  |

Die Buchung von Schreibtisch + Rollcontainer auf das Konto 0420 würde bedeuten, dass die Nutzungsdauer 13 Jahre betragen würde. Das ist nachteilig. Da es sich beim Rollcontainer um ein eigenständiges Wirtschaftsgut handelt, können Schreibtisch und Rollcontainer getrennt gebucht und a) als Sammelposten auf je 5 Jahre abgeschrieben werden, oder b) es können der Schreibtisch auf 13 Jahre und der Rollcontainer als GWG sofort abgeschrieben werden, was von der Höhe der insgesamt gebuchten GWG abhängig ist.

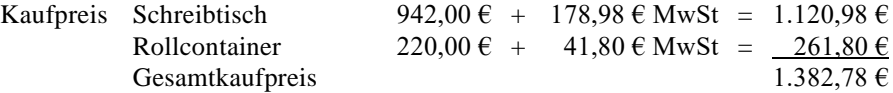

Sie buchen den Zugang Schreibtisch auf das Konto 0482 und den Zugang Rollcontainer auf das Konto 0480. Das Liefer- und Rechnungsdatum ist auch hier der 09.01.22, das Buchungsdatum ist der 16.01.22.

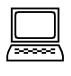

*Sie buchen mit der Funktion MIT FINANZKONTO zum Finanzhilfskonto 1090.*

#### **Buchungsmaske zur Einnahmebuchung**

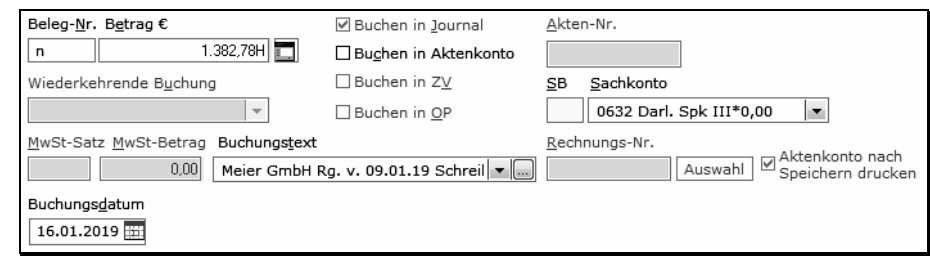

Bild 352: Einnahmebuchung zur manuellen Umbuchung

## **Die Eingabefelder zur Buchungsmaske**

#### **Einnahme / Ausgabe · Soll / Haben**

Sie buchen zum Darlehenskonto 0632 eine Einnahme bzw. einen Habenbetrag. Dies wäre auch der Fall bei einer Darlehensauszahlung auf das Geschäftskonto. So können Sie in der Sachkonten-Saldenliste sehr schön Darlehensauszahlung und -tilgung auseinanderhalten.

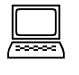

 $\Box$ 

*Sie buchen die gesamte Rechnung von 1.382,78 € als Einnahme auf das Sachkonto 0632 zum 16.01.22. Bis zu den Ausgabebuchungen lautet der aktuelle Saldo über diesen Umbuchungsbetrag.*

**Belegnummer** Siehe S. 149.

## **Buchungsmaske zur Ausgabebuchung**

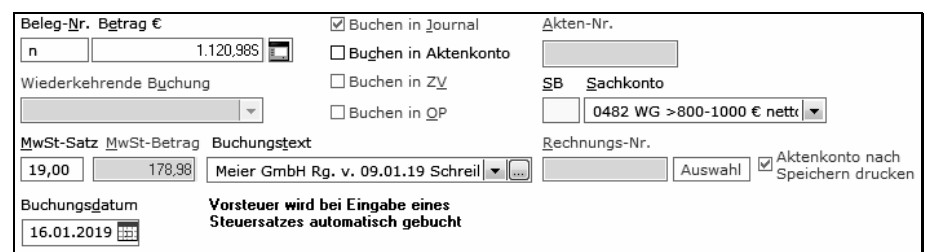

Bild 353: Ausgabebuchung zur manuellen Umbuchung

*Sie buchen zum Schreibtisch eine Ausgabe in Höhe von 1.120,98 € auf das Sachkonto 0482 zu 19%. Die Vorsteuer auf dem Konto 4000 wird automatisch gebucht*

*Anschließend buchen Sie den Rollcontainer ebenfalls als Ausgabe in Höhe von 261,80 € auf das Sachkonto 0480 zu 19%.* 

*Damit steht das Finanz-Hilfskonto wieder auf Null.*

## **Ende der Buchung**

Aus der Sachkonten-Saldenliste ersehen Sie, dass die Konten 1090 und 1300 einen korrekten Nullsaldo ausweisen.

| Konto                        | 01.01.19    | Zugang $\epsilon$ | Abgang $\epsilon$ | 01.02.19 |
|------------------------------|-------------|-------------------|-------------------|----------|
| 1090 Finanz-Hilfskonto       | 0.00        | 2.863.58          | 2.863.58          | 0,00     |
| 1099 Verrechngskto. Anlagek. | $-1.912.00$ | 1.912,00          | 0.00              | 0,00     |
| <b>SUMME GRUPPE 10</b>       | $-1.912.00$ | 4.775.58          | 2.863.58          | 0,00     |
|                              |             |                   |                   |          |
| 1300 Umbuchungskonto         | 0.00        | 449.05            | 449.05            | 0,00     |
| <b>SUMME GRUPPE 13</b>       | 0,00        | 449.05            | 449,05            | 0,00     |

Bild 354: Sachkonten-Saldenliste zu den Konten 1090 und 1300

## **Verrechnung durch Umbuchung**

Auch Verrechnungen sind besser mit der manuellen Umbuchung durchzuführen. Beispiel: Verrechnung eines Einkommensteuerüberschusses mit der Umsatzsteuerschuld = Einnahme auf dem Privateinlagekonto und Ausgabe auf dem Konto 4050.

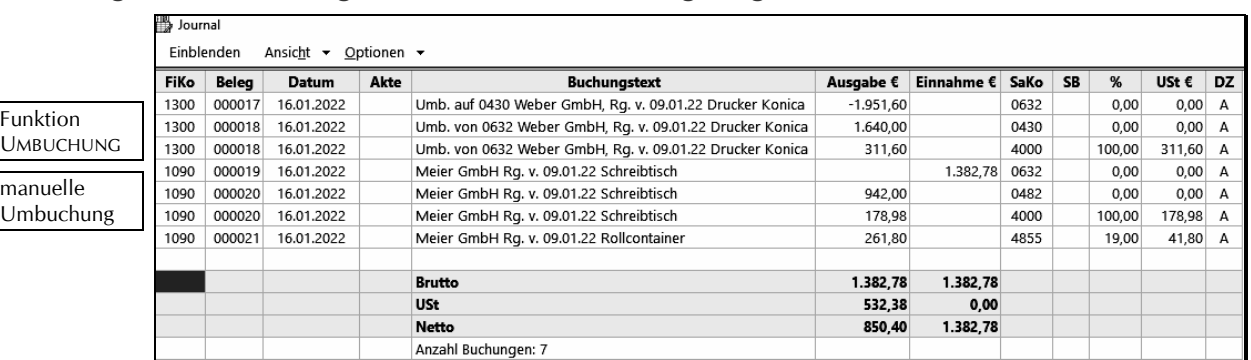

## **Ausgabe der Buchungen zu beiden Umbuchungsmöglichkeiten**

Bild 2: Umbuchungen per 16.01.22 mit beiden Umbuchungsarten

Die Funktion BUMBUCHUNG erzeugt zum Darlehenskonto 0632 statt einer Einnahmebuchung eine sachlich falsche Minus-Ausgabebuchung. Zudem ist die Lesbarkeit der Buchungen erschwert. Diese Probleme sind mit der manuellen Umbuchung sichtlich behoben.

## **Darstellung in der Sachkonten-Saldenliste zu beiden Umbuchungsarten**

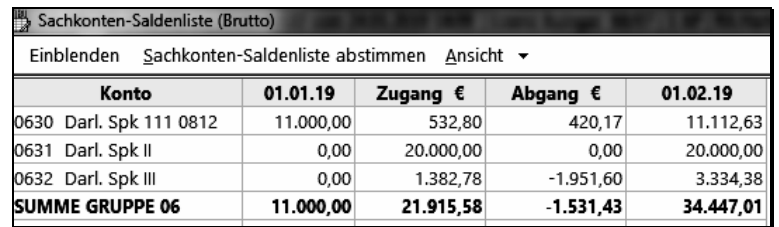

Bild 356: Umbuchungssalden in der Sachkonten-Saldenliste

Die Auszahlung des Darlehens II über 20.000 € wird in der Zugangsspalte als Plusbetrag ausgegeben.

Die Auszahlung des Darlehens III wird in der gleichen Weise nur bezüglich der Wirtschaftsgüter Schreibtisch und Rollcontainer von insgesamt 1.382,78 € ausgewiesen. Diese Umbuchung haben Sie manuell vorgenommen.

Dagegen schlägt sich die Buchung aus der Funktion B·UMBUCHUNG zum Drucker in Höhe von 1.951,60 € in der Abgangsspalte als Minusbetrag nieder. Das ist natürlich irreführend, da eine Darlehensauszahlung kein Minusabgang sein kann.

Zudem werden zukünftig die Tilgungsbuchungen ebenfalls in der Abgangsspalte saldiert, so dass nach dem letzten Tilgungsbetrag Zugangs- und Abgangsspalte auf Null stehen werden.

# **13 Stichwortverzeichnis**

## **A**

- **Abschreibung**
	- Anlagegüter 127
	- Auslagen 164
- **Abstimmung 189**
	- Akten- und Journalbuchungen 196
	- Anlagekonten 190
	- Bestandskonten 189
	- Buchungen prüfen
		- Aktenbuchungen 194
		- Journalbuchungen 194
	- Protokoll nicht integrierter Buchungen 194 Darlehenskonten 190
	- Darlehenskonto Arbeitnehmer 190
	- Datenbestände 195
	- Dubiose 193
	- Finanzkonten 191
	- Finanzkontenstände tageweise 184
	- Funktion F11 Abstimmung 198
	- Geldtransit 193
	- Prüftool FiBuChecker 201
	- Sachkonten-Saldenliste 188, 195
	- Schlüssigkeitsprüfung Einnahmen-Überschuss-Rechnung 202
	- $\cdot$  lournal 202
	- Sachkonten-Saldenliste 202
	- Umbuchungen 193

#### ▪ **Abstimmung Soll-/Istgeldbestand 209**

- **Aktenbuchhaltung**
	- Abstimmung Aktenbuchungen 196
	- Aktenkonto
		- Archivieren 17
		- Ausgabe 72
		- Menü Ansicht 7, 11
		- Spaltenbreite einstellen 7
	- Sperre aufheben 65
	- Aufteilungsmaske
		- Buchen auf Finanzkonto 55
	- Umbuchung 85, 159
	- Ausgabe
		- Aktenkonto 72
		- Mandatssaldenliste 97, 185
		- Spaltenbreite einstellen 7
	- Auskunftskosten 113
	- Auslagen
		- Abschreibung 164
	- Buchung 98
	- Übersicht 95
	- Buchungen prüfen 194
	- Buchungsarten
		- Auf Aktenkonto mit Finanzkonto 54
		- Auf Aktenkonto ohne Finanzkonto 132
		- Textzwischenzeile 145
		- Umbuchung 146
	- Buchungsbetrag auf Adressen verteilen 52

© H. Auinger Schulungseinrichtung Paderborn Tel. 05251 / 59054 Fax 05251 / 56555

Dubiose Zahlungsvorgänge 94

- Fremdgeld
	- Buchung 98
- Übersicht 95
- Gebühren
	- Buchung zu 0% USt 125
	- Gebührenanteile 115, 116
- Sollstellung 137
- Umsatzsteuer 130
- Vorschussrückzahlung 119
- Grundeinstellungen 9
- Grundkonstruktion der Buchhaltung 14
- Hebegebühr automatisch ausgleichen 57
- Kontoabgleich
	- Buchungsart G 163
- Option beim Buchen 56
- \* Korrekturbuchung 170
- Kostenbuchung 111
- Mandatssaldenliste 97, 185
- Mängel, die zu einer Abweichung zwischen Sach- und Aktenkonten führen 197
- Nicht integrierte Buchungen 16
- Protokoll nicht integrierter Buchungen 194
- Saldenübernahme 132
- Sollstellung
	- Gebührenprogramm 137
	- Kostensollstellungs-Window 137
	- Sperre aufheben 65
- Storno
	- Gebührensollstellung 140
	- Kostenbuchung im Aktenkonto 173
	- Umbuchung 173
	- Vorschussnotierung 144
	- Vorschusszahlung 173
	- Zahlungsvorgang 170
- Textnotierungen 145
- Umbuchung
	- Drag&Drop 161
	- Kontoabgleich Buchungsart G 163
	- Kontoabgleich Option beim Buchen 56
	- Standardumbuchung 155
- Verrechnung 166
- Vorschussnotierung
	- Gebührenprogramm 143

▪ **Aktenkonten archivieren 17**

▪ **Anlage EÜR 183**

▪ **Anlagevermögen**

▪ **Anfangsbestände notieren 38**

▪ **Anlagekonten Abstimmung 190**

 1099 Verrechnungskonto 84 Abschreibung buchen 127 Anschaffungskosten 79

Betriebseinnahme durch Verkauf 125

Kostensollstellungs-Window 143

▪ **Aktenkonto-Buchungen anzeigen / drucken 73**

 Zahlungseingang und Vorsteuer-Abzugsberechtigung 131

- Buchung eines Zuganges Belastungszeitpunkt 81
- Lieferzeitpunkt 84
- Computer 80
- Geringwertige Wirtschaftsgüter 79
- Kombigerät 81
- $\cdot$  Konten 26
- Sachkonten-Saldenliste 83
- Sammelposten 79
- Selbständige Nutzungsfähigkeit 79
- Software 80
- Vorsteuer 82
- Wahlrecht 79
- Wirtschaftsgüter Übersicht 78
- **Archivieren Aktenkonten 17**
- **Aufbewahrungsfrist 17**
- **Auskunftskosten**
	- Buchen 113
	- Kostenblattnotierung 113
- **Auslagen**
	- Abgrenzung zu den Kosten 95
	- Abschreibung 164
	- als Betriebsausgaben 96
	- Bestandsfeststellung 98
	- Bestandsveränderung dokumentieren 134
	- Buchung 98
	- Erstattung ausgebuchter Auslagen 166
	- Konten 28
	- Übersicht 95
	- Zuordnen Referat/Sachbearbeiter 35
- **Ausschüttungsbetrag berechnen 204**
- **Auswahlboxen 7**
- **Auswertung**
	- Aktenkonto Journalbuchungen 73
	- Aktenkonto-Fenster 72
	- Buchhaltungsgrafik 177
	- Buchungausgabe Übersicht 66
	- Buchungen prüfen 194
	- BWA 179
	- Einnahmen-Überschuss-Rechnung 182
	- Finanzkonten anzeigen/drucken 69
	- Finanzkontenstände tageweise 184
	- Jahresabschluss 212
	- Journal anzeigen/drucken 184
	- Kanzleistatus 184
	- Kassenbuch 192
	- Kontenblätter 69
	- Kontoauszüge 70
	- Mandantenumsatzliste 71
	- Mandatssaldenliste 185
	- OP-Liste 187
	- Protokoll nicht integrierter Buchungen 194

© H. Auinger Schulungseinrichtung Paderborn Tel. 05251 / 59054 Fax 05251 / 56555

• Übersicht 176

## **B**

- **Belege**
	- Ablagesystem 64
	- Belegnummer
	- Finanzbuchung 44
- Umbuchung 149
- Eigenbeleg 64
- 
- **Benutzerhinweise VII**
- **Benutzerrechte**
- Hinweise 9
- Saldenübernahme 132
- **Bestandsfeststellung / -berichtigung 98**
- **Bestandskonten**
- Abstimmung 189
- Anfangsbestände notieren 38
- Anlagebuchungen 78
- Auslagen 95
- Bestandsverwaltung 37
- Darlehensbuchungen 85
- Fremdgeld 95
- Geldtransit 89
- Geschäftsfälle 77
- Musterkontenplan 22
- Übersicht 19
- Umbuchungskonto 88
- **Bestandsveränderung dokumentieren 134**
- **Betragseingabe, Hinweise 47**
- **Betriebsausgaben**
	- Abschreibung
		- Anlagegüter 127
		- Auslagen 164
	- Auskunftskosten 113
	- Auslagen werden zu Betriebsausgaben 96
	- Bewirtungskosten 120
	- Dubiose werden zu Betriebsausgaben 92
	- Eigene Rechtsverfolgungskosten 96
	- Einführung und Übersicht 107
	- Gebührenanteile 115, 116
	- Honorarrückzahlung 115
	- Kostenbuchung 46
	- Kostenbuchung im Aktenkonto 111
	- Nicht abzugsfähige Betriebsausgaben 264, 108

 Dubiose werden zu Betriebseinnahmen 92 Einführung und Übersicht 107, 124 Fremdgeld wird zu Betriebseinnahmen 96

Vorschussrückzahlung 115

Gebührenanteile 116

 Umsätze zu 0% USt 125 Umsatzsteuer 130 Verkauf Anlagegüter 125 Zinseinnahmen 124 ▪ **Bewirtungskosten 120**

 1099 Verrechnungskonto 84 Abgeschlossener Zeitraum 167

- Vorsteuer
	- Anlagegüter 82
- Übersicht 121 Zinsen 87

▪ **Betriebseinnahmen**

Negative 115

▪ **Bildschirm** Hilfe 8 Kopie 8 ▪ **Briefdatei 8** ▪ **Buchen**

- Abschreibung
	- Anlagegüter 127
	- Auslagen 164
- Aktennummer ermitteln 53
- Anlagegüter
- Belastungszeitpunkt 81
- Lieferzeitpunkt 84
- Archivierte Aktenkonten 17
- Aufteilungsmaske
	- Finanzkontobuchung 55
- Umbuchung 85, 159
- Auskunftskosten
	- Aktenkonto 113
- Kostenblatt 113
- Auslagen 95
- Belegnummer
	- Finanzbuchung 44
	- Umbuchung 149
- Bestandskonten 77
- Bewirtungskosten 120
- Bildschirmhilfe 8
- Buchführungspflicht 15
- Buchungsarten
	- Auf Finanzkonto und Aktenkonto 54
	- Eigenverbrauch buchen 105
	- Ohne Finanzkonto nur auf Aktenkonto 132
	- Textzwischenzeile 145
- Umbuchung 146, 155
- Buchungsdatum
	- Finanzkontobuchungen 45
- Stornobuchung 167
- Umbuchungen 149
- Wertstellungsdatum 45
- Buchungslogik 14
- Buchungstext
	- Aktenkontobuchungen 58
	- Sachkontobuchungen 49
- Computer 80
- Darlehen
	- Auszahlung und Tilgung 85 Zinsen 110
- Dubiose 92
- Eigene Rechtssachen 96
- Eigene Schadenssachen 113
- Eigenverbrauch 104
- Einführung 41
- Einschränkungen 13
- Forderungskonto 59
- $\cdot$  Fremdgeld 95
- Auszahlungsdatei 56
- Gebühren
- Anteile 116
- Kostenübernahme durch Dritte 136
- Vorschussrückzahlung 115
- Geldtransit 89
- GWG 80
- Hebegebühr automatisch ausgleichen 57

© H. Auinger Schulungseinrichtung Paderborn Tel. 05251 / 59054 Fax 05251 / 56555

- Honorarauslagen
- Buchung 119
- Storno 173
- Honorarrückzahlung 119
- $\cdot$  Kassenbuch 16
- Kombigerät 81
- Kontoabgleich
	- Buchungsart G 163
- Option beim Buchen 56
- Korrekturbuchung 170
- Kostenbuchung
	- Aktenkonto 111 Buchungseingabe 46
	- Stornobuchung 168
- 
- Mandatsbuchungen
	- Buchungseingabe 51
- Korrekturbuchung 170
- Minusausgaben / -einnahmen
	- · Betragseingabe 47
	- · Hinweis 115
- MwSt berechnen und aufteilen 48
- MwSt-Vorschlag 34
- Nicht integrierte Buchungen 16
- Nur auf Aktenkonto 132
- OP-Liste beim Zahlungsvorgang 57
- Privat 103
- Saldenübernahme 132
- Sammelposten 80
- Schadenssachen eigene 113
- Sollstellung
	- Gebührenprogramm 137
	- Kostensollstellungs-Window 137
- Speichern, Korrigieren, Löschen 63
- Stornobuchung
- Gebühren 140
- Kostenbuchung 168
- Mandatsbuchung 170
- Stornoassistent 168

Umsätze zu 0% USt 125

 Mandatsbuchung 56 Übersicht 130

Vorschussrechnung

Storno 144

 Vorschusszahlung Buchung 61, 63 Storno 94 Vorsteuer

> Anlagegüter 82 Buchung 48 Übersicht 121

Unklare Zahlungsvorgänge 92

 Gebührenprogramm 143 Kostensollstellungs-Window 143

Vorschussrückzahlung 119

Umsatzsteuer

- Umbuchung 146
	- Bürobezogene Geschäftsfälle 147
- Drag&Drop 161
- Mandatsbezogene Geschäftsfälle 155

vom Sachkonto in ein Aktenkonto 166

Umsatzsteuermitteilung an Mandant 159

 Manuelle Umbuchung 151 Umbuchungskonto 88, 146

- Wiederkehrende Buchungen 65
- Zahlungseingang
	- Aufteilen auf Adressen 52
- Splitten einer Gutschrift oder Belastung 60 VSt-Abzugsberechtigung des Mandanten
- 131
- Zufluss- / Abflussprinzip 15
- **Buchführungspflicht 15**
- **Buchhaltungsgrafik 177**
- **Buchung**
- Einführung 43
- **Buchungen prüfen**
	- Aktenbuchungen 194
	- Journalbuchungen 194
	- Nicht integrierte Buchungen 16
- **Buchungsarten**
	- Auf Finanzkonto und Aktenkonto 54
	- Eigenverbrauch buchen 105
	- Ohne Finanzkonto nur auf Aktenkonto 132
	- Sollstellung 137
	- Textzwischenzeile 145
	- Umbuchung 146
- **Buchungsausgabe**
	- Aktenbuchungen 72
	- Finanzkonten 69
	- Journalbuchungen 67
	- Kontoauszüge 70
	- Mandantenumsatzliste 71
	- Sachkonten 69
	- Sichern der Buchhaltungsdaten auf CD 211
- **Buchungsdatum**
	- Erstes Buchungsdatum 65
	- Finanzkontobuchung 45
	- In das Vorjahr buchen 212 • Stornobuchung 167
	- Umbuchung 149
	- Wertstellungsdatum 45
- **Buchungsjahr ändern 65**
- **Buchungslogik 14**
- **Buchungstext**
	- Aktenkontobuchungen 58
	- Sachkontobuchungen 49
- **Buchungszwischenspeicher 65, 63**
- **BWA 179**

## **C**

- **Chiffren 9**
- **clipboard 8**
- **Computer Buchung 80**

## **D**

- **Darlehen**
	- Abstimmung 190
	- Auszahlung durch Bezahlung von Anlagegütern 87
	- Auszahlung und Tilgung 85
	- Konten 26
- Sachkonten-Saldenliste 88
- Zinsen 87, 110
- **Datenbestände**
- Abstimmung 195
- Übersicht 14
- **Datensicherung auf CD 211**
- **Drag&Drop 161** ▪ **Druckausgabe**
	- Druckfenster Listendruck 12
	- Druckoptionen 12
	- Seitenränder 12
- **Dubiose (unklare) Zahlungsvorgänge**
	- Abstimmung 193
	- ausbuchen 92
	- Klärung im Folgejahr 94
	- umbuchen in Aktenkonto 94
- **Durchlaufende Posten 95**

## **E**

- **Eigenbeleg 64**
- **Eigene Rechtsverfolgungskosten 96**
- **Eigenverbrauch 105**
- **Einnahmen-Überschuss-Rechnung**
	- Berechnung Ausschüttungsbetrag 204
	- Brutto-/Nettoüberschuss 183
	- Formular EÜR 183
- Monatsabschluss 182
	- **Einschränkungen 13**
	- **Elektronische Rechnungen**
		- Anforderungen an Eingangsrechnungen 122
	- Aufbewahrungsfrist 17 ▪ **Erlöskonten**
	- Buchen
	- Buchungseingabe 51
	- Umsätze zu 0% USt 125
	- Einführung und Übersicht 107
	- Kontoerläuterungen 31
	- Musterkontenplan 25
	- Übersicht 20
	- **Erstattung**
		- Ausgebuchte Auslagen 166
		- \* Kosten, Schadensersatz etc. 129
	- **EÜR Anlage 183**

## **F**

© H. Auinger Schulungseinrichtung Paderborn Tel. 05251 / 59054 Fax 05251 / 56555

- **FiBuChecker 201**
- **Finanzbuchhaltung**
	- Abgrenzung Kosten und Auslagen 95

Journal- und Aktenbuchungen 196

 Dubiose (unklare) Zahlungsvorgänge 193 Einnahmen-Überschuss-Rechnung 202

- Abstimmung
	- Abstimmfunktion 198

 Geldtransit 193 Journal 202

 Bestandskonten 189 Datenbestände 195

- Sachkonten-Saldenliste 195, 202
- Schlüssigkeitsprüfung 202
- Umbuchungen 193
- Abstimmung Soll-/Istgeldbestand 209
- Anfangsbestände notieren 38
- Anlagebuchungen 78
- Aufbewahrungsfrist 17
- Ausgabe
	- 1300 Umbuchungskonto 151
	- Aktenkonto Journalbuchungen 73
	- Finanzkonten 69
	- Finanzkonten-Übersicht 66
	- Journalbuchungen 67
	- Kontoauszüge 70
	- Mandanten-Umsatzliste 71
	- Sachkonten 69
	- Sachkonten-Übersicht 66
	- Spaltenbreite einstellen 7
- Auslagen werden zu Betriebsausgaben 96
- Auslagenkonten Referat oder Sachbearbeiter zuordnen 35
- Auswahlboxen 7
- $\cdot$  Belegablage 64
- Benutzerrechte 9
- Bestandsberichtigung 134
- Bestandskonten Buchen 77
	- Musterkontenplan 22
- Bestandsverwaltung per Sachkonten-Saldenliste 37
- Bildschirm
- · Hilfe 8
- Kopie 8
- Briefdatei 8
- Buchungen prüfen 194
- Buchungsausgabe 66
- Buchungsjahr ändern 65
- Buchungslogik 14
- Chiffren 9
- Darlehen buchen 85
- Datenbestände
	- Abstimmung 195
- Übersicht 14
- Einführung
	- Betriebsausgaben und -einnahmen 107, 124 Buchen auf Finanzkonten 41
- Umbuchung 146
- Einschränkungen 13
- Erlöskonten
	- Musterkontenplan 25
- Umsätze zu 0% USt 125
- Finanzkontenausgabe 69
- Finanzkonten-Window 66
- Fremdgeld als Betriebseinnahmen 96
- Fremdgeldkonten Referat oder Sachbearbeiter zuordnen 35

© H. Auinger Schulungseinrichtung Paderborn Tel. 05251 / 59054 Fax 05251 / 56555

- Geldtransit 89
- Grundeinstellungen 9
- Grundkonstruktion der RA-MICRO Buchhaltung 14
- Handhabung des Programmes 6
- Hauptmenü gestalten 4
- Kontenplan 22
	- Anzeigen / Drucken 33
	- Konten einrichten / ändern / löschen 33
	- Kontengruppen 18
	- Kontoerläuterungen 26
- Kontenverwaltung 18
- Kontoerläuterungen 26
- Kostenbuchung
	- Aktenkonto 111 Buchungseingabe 46
	- Stornieren 168
	-
	- Umbuchung 147
- Kostenkonten Musterkontenplan 23
- Mandatsbuchung
	- Buchungseingabe 51
	- Stornieren 170
	- Umbuchung 155
- Mängel, die zu einer Abweichung zwischen Sach- und Aktenkonten führen 197
- Maskeneditor 7
- MwSt-Vorschlag 34
- Nicht integrierte Buchungen 16
- Privatkonten buchen 103
- Programm-Desk gestalten 4
- Prüfung
	- Journalbuchungen 194
	- Schlüssigkeit 202
	- Umsatzsteuer 131
	- Vorsteuer 123
- Sachbearbeiterverwaltung 5
- Sachkontenausgabe 69
- Stornieren
	- Kostenbuchung 168
	- Mandatsbuchung 170
- Textbaustein-Editor 7
- Überschussausschüttung berechnen 204
- Umbuchung
	- Bürobezogen und privat 147
	- Mandatsbezogen 155
	- Manuelle Umbuchung 151
- Umsatzsteuerübersicht 130

Sachkonten-Saldenliste 202

 Umsatzsteuer 131 Vorsteuer 123 Vorsteuerübersicht 121 Wiederkehrende Buchungen 65

 Zwischenablage 8 ▪ **Finanzkonten 26** Abstimmung 191 Buchungsausgabe 69 Über- oder Unterdeckung 209 ▪ **Finanzkontenstände tageweise 184** ▪ **Finanzkonten-Window 66** ▪ **Forderungskonto buchen 59**

- Unklare Zahlungsvorgänge buchen 92
- Verprobung
	- Einnahmen-Überschuss-Rechnung 202  $\cdot$  lournal 202
- **Formular EÜR 183**
- **Fremdgeld**
	- Auszahlungsdatei beim Buchen 56
	- Bestandsfeststellung 98
	- Bestandsveränderung dokumentieren 134
	- Betriebseinnahmen 96
	- Buchung 100
	- Konten 28
	- Zuordnen Referat/Sachbearbeiter 35

## **G**

- **Gebühren**
	- Anteile buchen 116
	- Buchungseingabe 51
	- Kostenübernahme durch Dritte 136
	- Sollstellung
	- Gebührenprogramm 137
	- Kostensollstellungs-Window 137
	- Übersicht 137
	- Storno 140
	- Umbuchung 155
	- Zahlung Dritter 131
- **Geldeinlagen 103**
- **Geldentnahmen 103**
- **Geldtransit 89**
	- Abstimmung 193
	- Kontoerläuterung 27
- Sachkonten-Saldenliste 90
- **Gerichtskostenbuch 192**
- **Geringwertige Wirtschaftsgüter 79**
- **Gewinnverteilung 204**
- **Grundeinstellungen 9** ▪ **Grundkonstruktion der Buchhaltung 14**

## **H**

- **Handhabung der Programme 6**
- **Hauptmenü gestalten 4**
- **Hebegebühr**
	- automatisch ausgleichen 57
	- Sollstellung 140
- **Hilfe 8**
- **Honorarauslagen**
- Gebührenanteile 116
- Kostenbuchung im Aktenkonto 111
- Storno 115, 119
- Vorschussrückzahlung 119
- **Honorarrückzahlung 119**

## **J**

- **Jahresabschluss**
	- Allgemeine Hinweise 212
	- Vorjahr buchen 212
- **Jahresanfangsbestände 38**
- **Jahreswechsel 212**
- **Journal**
	- Ausgabe 67, 184
	- Ordungsmäßigkeit 184
	- Schlüssigkeitsprüfung 202

## **K**

- **Kanzleistatus 184**
- **Kassenbuch 16, 192**
- **Kfz Eigenverbrauch 104**
- **Kombigerät buchen 81**
	- **Konten einrichten / ändern / löschen 33**
- **Kontenplan 22**
	- 1099 Verrechnungskonto 84
	- 1300 Umbuchungskonto 27
	- 4000 und 8000 Sonderkonten 22
	- Auslagen-/Fremdgeldkonten Zuordnung von Referat oder Sachbearbeiter 35
	- Bestandskonten 22
	- Erlöskonten 25, 31
	- Konten einrichten / ändern / löschen 33
	- Konten Formular EÜR zuordnen 183
	- Kontengruppen 18
	- Bestandskonten 20
	- Erfolgskonten 21
	- Privatkonten 20
	- Kontenklassen
	- keine Kontenklasse 2 13
	- Übersicht 19
	- Konto 4000 28
	- Konto 8000 31
	- Kontobezeichnung 29, 33
	- Kontoerläuterungen 26
	- \* Kostenkonten 23, 28
	- MwSt-Vorschlag 34 Umbuchungskonto 1300 88, 146
	- Umsatzsteuerkonten 14
	- Vorsteuerkonten 14
- **Kontenverwaltung 18**
- **Konto 1300**
	- Abstimmung 193
- Ausgabe 151
- **Konto 4000 28**
- **Konto 8000 31**
- **Kontoabgleich**

▪ **Kostenkonten** • Buchung 46

© H. Auinger Schulungseinrichtung Paderborn Tel. 05251 / 59054 Fax 05251 / 56555

- Buchungsart G 163
- Option beim Buchen 56
- **Kontoauszüge Ausgabe 70**
- **Kontobezeichnung 29, 33**
- **Kontoerläuterungen 26**

 Aktenkonto, Eingabe 111 Buchungseingabe 46

 Einführung und Übersicht 107 Kontoerläuterungen 28

- **Korrekturbuchung zu Mandatsbuchungen 170**
- **Kosten, Abgrenzung zu den Auslagen 95**
- **Kostenblatt, Notierung von Auskunftskosten 113** ▪ **Kostenbuchung**
- Musterkontenplan 23
- Übersicht 19
- **Kostensollstellungs-Window**
- Gebührensollstellung 137
- Offenen Posten ändern 139
- Storno Gebührensollstellung 140
- Umbuchung per Drag&Drop 161
- Vorschussrechnung 143
- **Kostenzinsen Sollstellung 140**
- **Kraftfahrzeuge, Konten 29**

## **L**

#### ▪ **Löschen**

- Offene Posten 76
- Sach-/Finanzkonten 33

## **M**

- **Mandantenumsatzliste 71**
- **Mandatssaldenliste 97, 185**
- **Manuelle Umbuchung 151**
- **Maskeneditor 7**
- **Mehrwertsteuer siehe Umsatzsteuer 130**
- **Minusausgaben 47**
- **Minuseinnahmen 47, 115**

## **N**

- **Namenslisten reorganisieren 5**
- **Nettoüberschuss 182, 183**
- **Nicht abzugsfähige Betriebsausgaben 264, 108**
- **Nicht integrierte Buchungen**
	- Protokoll 194
- Übersicht 16

## **O**

- **Offene-Posten-Liste**
	- Anzeigen/drucken 74
	- Auswertung 187
	- Rechnungsordner 187
	- Rechnungssummenliste 74 • Statusvermerke 76
	-
	- Vorgänge Buchen 76
		- Gutschreiben 76
		- Stornieren 76
		- Verrechnen 76
	- Window OP-Liste 75
	- Zugriff beim Buchen 57
- **OP-Liste Window 75**

## **P**

- **Privat**
	- Eigenverbrauch 32, 104
- Geldeinlagen 103
- Geldentnahmen 103
- Konten 28
- \* Konten Musterkontenplan 23
- Sacheinlagen 104
- Sachentnahmen 104
- **Programm-Desk gestalten 4**
- **Programme, Handhabung 6**
- **Protokoll nicht integrierter Buchungen 194**

## **R**

- **Rechnungen**
	- Aufbewahrungsfrist 17
	- Elektronische Rechnungen 122
	- Ermäßigter Steuersatz 122
	- Kontrolle der Identität des Rechnungsausstellers 121
	- Kontrolle der Pflichtangaben 121
- **Rechnungsordner 187**
- **Rechnungssummenliste 74**
- **Rechtssachen, eigene 96**
- **Rechtsschutzversicherung zahlt 131**

## **S**

- **Sachbearbeiterverwaltung 5**
- Sacheinlagen 104
- **Sachentnahmen 104**
- **Sachkonten-Saldenliste**
	- Abstimmen 182, 195
	- Ausgabe
	- Anlagevermögen 83 Auslagen 97
	- Darlehen 88
	- Fremdgeld 97
	- Geldtransit 90
	- Umbuchungen 154
	-
	- Unklare Zahlungsvorgänge 93 Bestandsverwaltung 37
	- Neuberechnung aus den Journalbuchungen 195
	- Soll- und Habenliste 188
- **Saldenübernahme Aktenbuchungen 132**
	- Benutzerrecht 132
	- Bestandsberichtigung 134
	- Nachträglich 133
	- Stornobuchung 134
- **Sammelgegenkonto 1300 27, 88, 146**
- Sammelposten 79
- **Schadenssachen, Buchen in eigenen 113**
- **Schlüssigkeitsprüfung**
	- Einnahmen-Überschuss-Rechnung 202
	- $\cdot$  Journal 202
	- Sachkonten-Saldenliste 202
- **Selbständige Nutzungsfähigkeit 79**
- **Sollstellung**
	- Allgemeine Hinweise 136
	- Gebührenprogramm 137
- Kostensollstellungs-Window 137
- Vorsteuerabzugsberechtigung 131
- **Spaltenbreite 7**
- **Sperre Aktenkonto aufheben 65**
- **Splitten einer Gutschrift oder Belastung 60**
- **Statusvermerke Offene-Posten-Liste 76**
- **Stornobuchung**
	- Buchungsdatum 167
	- Bürobezogene Geschäftsfälle 168
	- Einführung 167
	- Fehlerhafte Buchung und Stornierung 168
	- Geschäftsfälle
		- Bürobezogen 168
	- Mandatsbezogen 170
	- Kostenbuchung im Aktenkonto 173
	- Mandatsbuchung nur in der FiBu stornieren 170
	- Saldenübernahme 134
	- Stornoassistent 168
	- Umbuchung 173
- Vorschusszahlung 173
- **Systemdatum einstellen 6**

## **T**

- **Telefon Eigenverbrauch 104**
- **Textauswahlmasken**
- Aktenkontobuchungen 58
- Sachkontobuchungen 49
- **Textbaustein-Editor 7**
- **Textnotierungen / -zwischenzeilen 145**
- **Textzwischenzeile**
- Bearbeiten/Löschen 145
- Eingeben 145

## **Ü**

- **Überschussausschüttung Berechnung 204**
- **Übungsbuchhaltung anlegen / löschen 1**

## **U**

#### ▪ **Umbuchung 146**

- 1300 Umbuchungskonto 27
- Abstimmung 193
- Buchungsdatum 149
- Darstellung in der Sachkonten-Saldenliste 154

© H. Auinger Schulungseinrichtung Paderborn Tel. 05251 / 59054 Fax 05251 / 56555

- Drag&Drop 161
- Einführung 146
- Fehlerhafte Umbuchung 162
- Hebegebühr 57
- Konto 1300 88, 146
- Kontoabgleich
	- Buchungsart G 163
	- Option beim Buchen 56
- Kontrolle 193
- Kostenbuchung 147
- Mandatsbuchung 155
- Manuelle Umbuchung 151
- Systematik
	- Bürobezogene Umbuchung 148
- Kontoabgleich 163
- Mandatsbezogene Umbuchung 156
- Umsatzsteuerfragen 155
- Verrechnung 166
- vom Sachkonto in ein Aktenkonto 166
- **Umsätze, steuerpflichtige, steuerfreie und nicht**
- **steuerbare 130**
- **Umsatzsteuer**
	- Bemessungsgrundlage 130
	- Buchung zu 0% USt 125
	- Erläuterung 48
	- Kostenbuchung 48
	- Mandatsbuchung 56
	- Sollstellung und Zahlung 130
	- Übersicht 130
	- Umbuchungen 155
	- Umsatzarten 130
	- Umsatzsteuermitteilung an Mandant 159
	- Verprobung 131
	- Versteuerung des Mehrwertes 271
	- Vorschlag beim Buchen 34
	- Vorsteuerabzugsberechtigung des Mandanten 131
- **Unentgeltliche Wertabgabe 104**
- **Unklare Zahlungsvorgänge 93**

## **V**

- **Verprobung**
	- Einnahmen-Überschuss-Rechnung 202
- $\cdot$  Journal 202
- Sachkonten-Saldenliste 202
- Umsatzsteuer 131
- Vorsteuer 123
- **Verrechnung**
- Offene Posten 76
- Umbuchung 166
- **Vorschuss**
	- Notierung im Gebührenprogramm 143
	- Notierung im Kostensollstellungs-Window 143
	- Notierung stornieren 144
	- Notierung Übersicht 142
	- Rückzahlung 119
	- Umsatzsteuermitteilung an Mandant 159
	- Vorschussforderung mit der Buchungsart V 142
	- Vorschussrechnung mit der Buchungsart 9 142
	- Zahlung auf eine Vorschussrechnung 61, 63

Angabe des Zeitpunkts der Lieferung oder

▪ **Vorschusszahlung, Stornobuchung 173** ▪ **Vorsteuer 121**

Allgemeine Hinweise 122

Erforderliche Kontrollen 121

Leistung 50 Anlagekonten 82 • Buchung 48

Konten 28

- Übernachtungskosten 123
- Übersicht 121
- Verpflegungskosten 123
- Verprobung 123
- Voraussetzung zum Abzug 48
- Zahlungseingang bei VSt-Abzugsberechtigung 131
- Zeitpunkt des Vorsteuerabzuges 123

## **W**

- **Wahlrecht Abschreibung 79**
- **Wertstellungsdatum 45**
- **Wiederkehrende Buchungen 65**
- **Wirtschaftsgüter**
	- Anschaffungskosten 79
	- Buchung eines Zuganges
		-
- - Belastungszeitpunkt 81
	- Lieferzeitpunkt 84
- GWG 79
- Kombigerät 81
- Sammelposten 79
- Selbständige Nutzungsfähigkeit 79
- Übersicht 78

## **Z**

#### ▪ **Zahlungseingang**

- Aufteilen auf Adressen 52
- Splitten einer Gutschrift oder Belastung 60
- VSt-Abzugsberechtigung des Mandanten 131
- **Zahlungsverteilung im Aktenkonto**
	- Buchung Finanzkonto 55
- Umbuchung 85, 159
- **Zinseinnahmen 124**
- **Zinsen Darlehen 87**
- **Zuflussprinzip / Abflussprinzip 15**
- **Zwischenablage 8**

## **Adress- und Aktenliste zu den Übungsdaten**

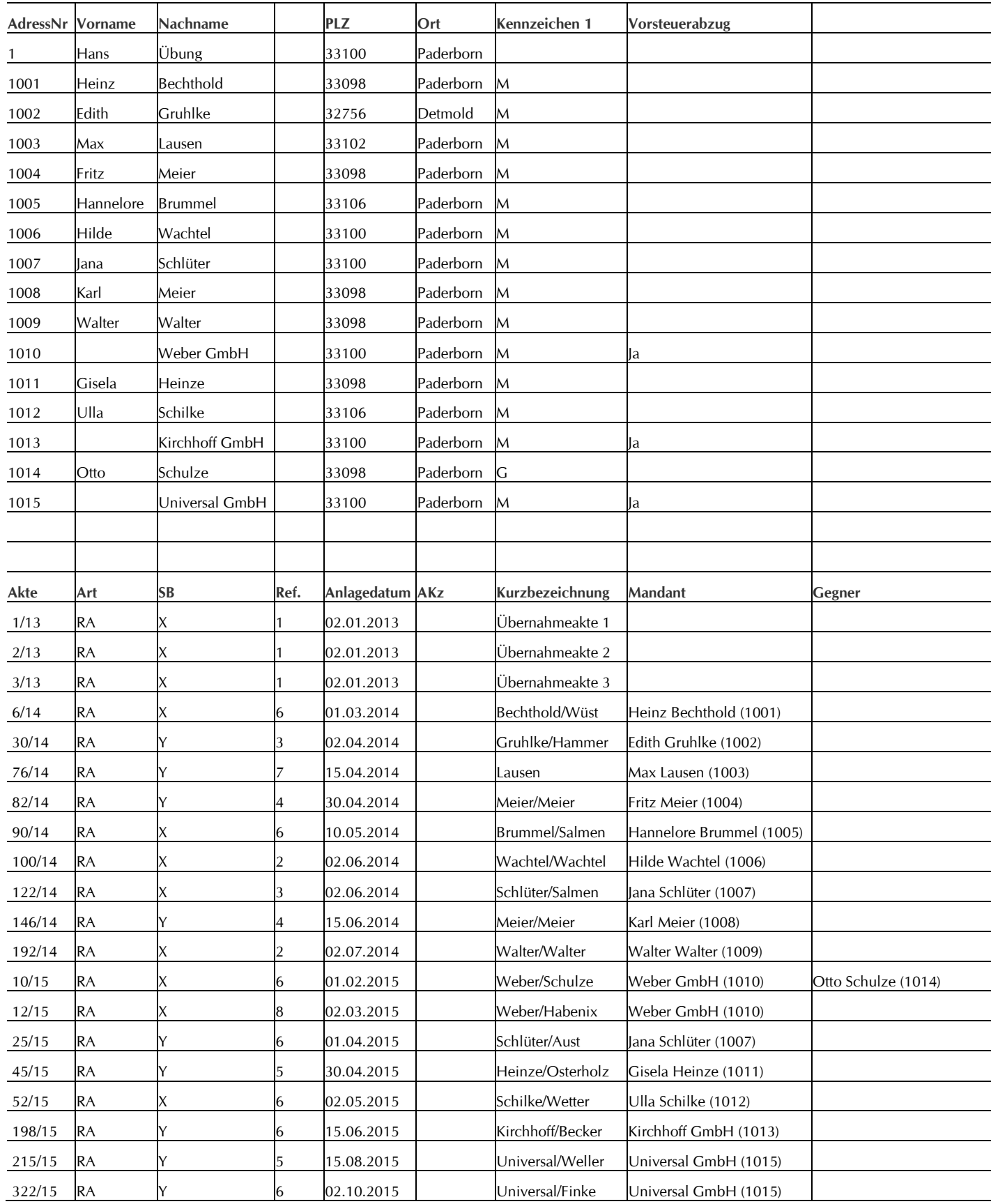

## **SCHULUNGSEINRICHTUNG**

*PADERBORN*

HARTMUT

**33100 Paderborn and Elgent** 0: 31 · 56555

Uhlandstr. 124  $\qquad \qquad \mathbb{O}$   $0.525$   $0.59054$  $\Diamond$  www.auinger.de  $\boxtimes$  info@auinger.de

# **RA-MICRO Buchführung leicht gemacht**

Der Weg zur korrekten Buchführung

## Das **Arbeitsbuch** als Praxishandbuch

- Eigenständige Problembewältigung -

Das Arbeitsbuch ist ein unentbehrliches Nachschlagewerk. Sie erlangen Unabhängigkeit und Sicherheit durch das jederzeit zugängliche Fachwissen.

- Alle Buchhaltungsvorgänge und Programmfunktionen sind **umfassend und verständlich** erläutert und nachvollziehbar **mit rd. 200 Abbildungen** unterlegt.
- **Fundierte Ausführungen** in allen buchhalterischen und steuerrechtlichen Fragen und **über 100 Buchungsfälle** geben Ihnen Rückhalt.
- **Im Vordergrund steht die Sicherheit**. Ohne Kontrolle der Journal- und Aktenbuchungen haben Sie laut RA-MICRO **keine sichere Buchhaltung**.
- ⚫ Umfassende Erläuterung der Konten- und Bestandsverwaltung
- Detaillierte Behandlung aller Programmfunktionen
- ABC der Buchungsfälle und der Auswertungsfunktionen
- Führen der AfA-Liste
- Eingehende Erläuterung aller Sicherheitsaspekte und der Funktion F·ABSTIMMUNG

BESTELLUNG (FAX: 05251 / 56 555): **Arbeitsbuch zur RA-MICRO Buchhaltung**

31. weitgehend überarb. Auflage 2022, 304 Seiten, A4 132,00 € zzgl. 7% Umsatzsteuer